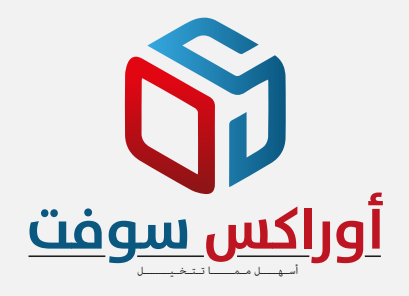

# **شرح نظام ورشة صيانة السيارات**

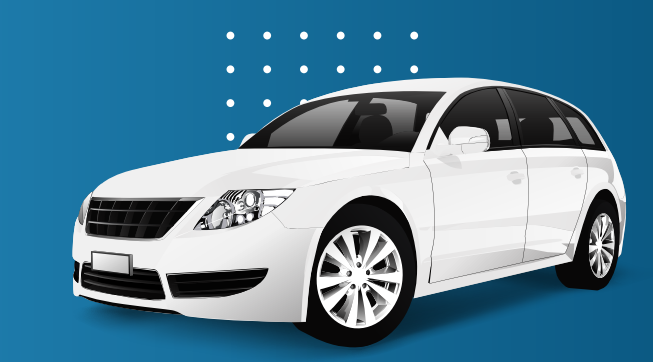

 $\mathbf{D}$ 

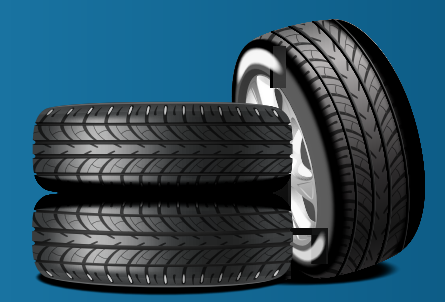

### **مميزات النظام**

- **نظام شامل و سهل الإستخدام**
	- **يدعم هيئة الزكاة والدخل**
- **يدعم نظام الفوترة الإلكترونية**
- **يدعم شاشات واضحة وغير معقدة**

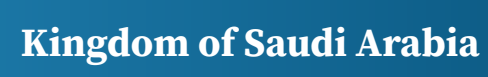

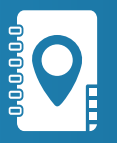

 $\blacktriangleleft$   $\blacktriangleleft$   $\blacktriangleleft$ 

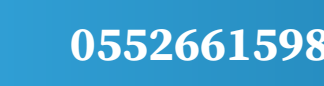

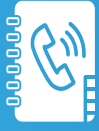

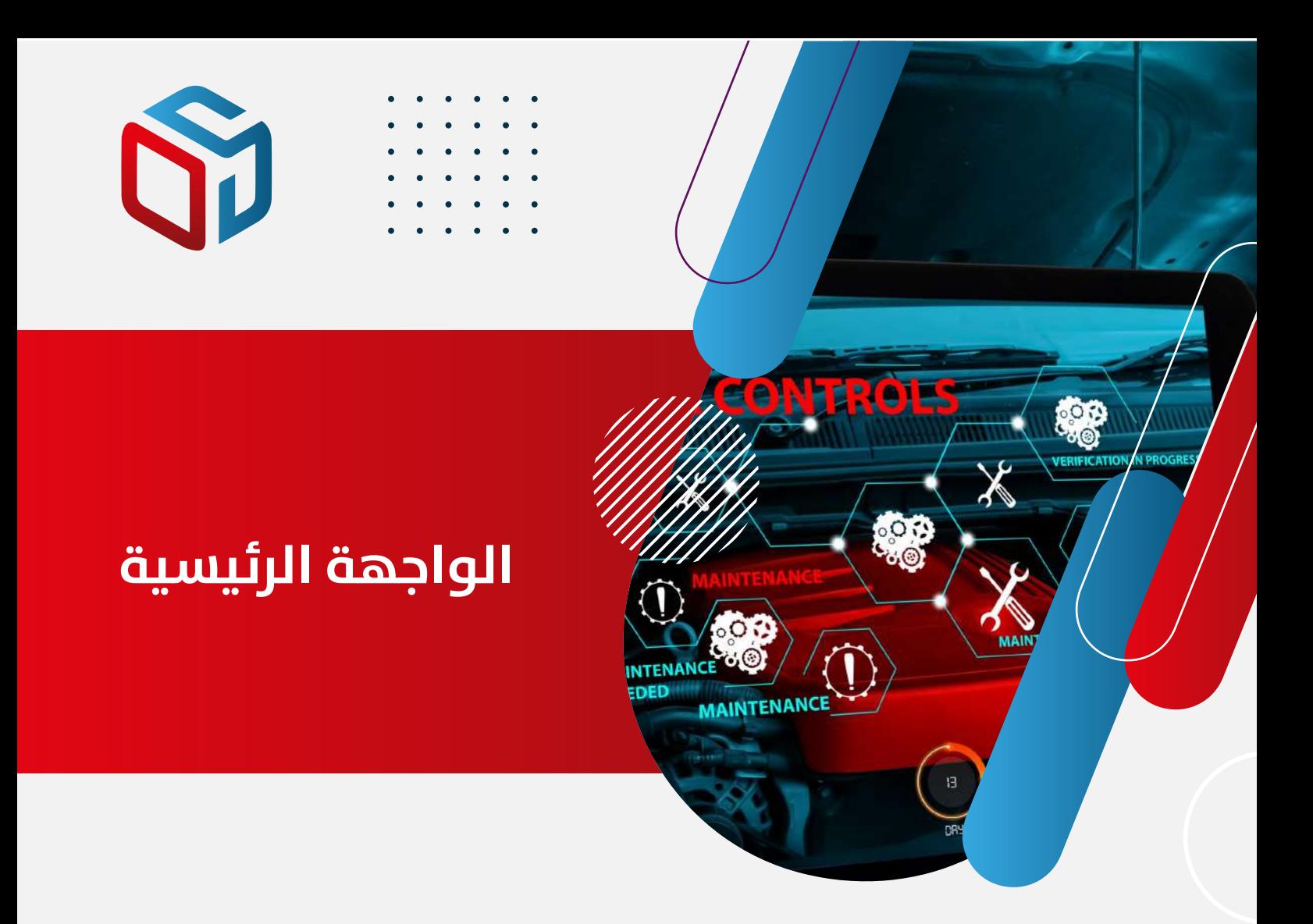

من الواجهة نختار المربع الخص بصيانة السيارات للدخول للواجهة الخاصة بنظام السيارات

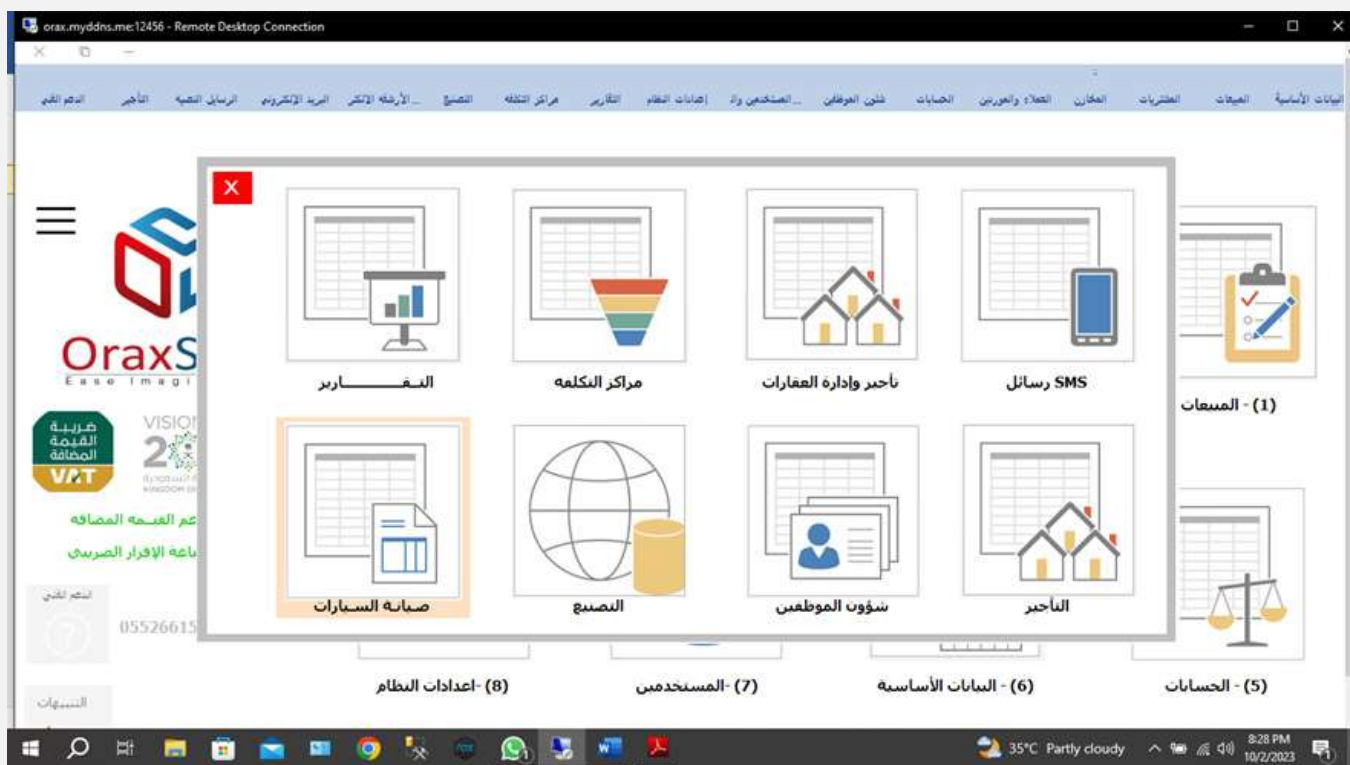

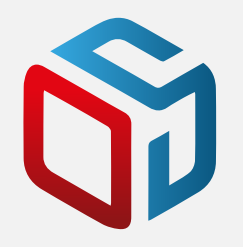

# **واجهة صيانة السيارات**

بعد الدخول لواجهة صيانة السيارات تظهر لنا نافذة النظام في هذه النافذة هناك واجهات التهيئة مثل ادخال الماركات و الموديلات و الاعطال و اجزاء المركبات

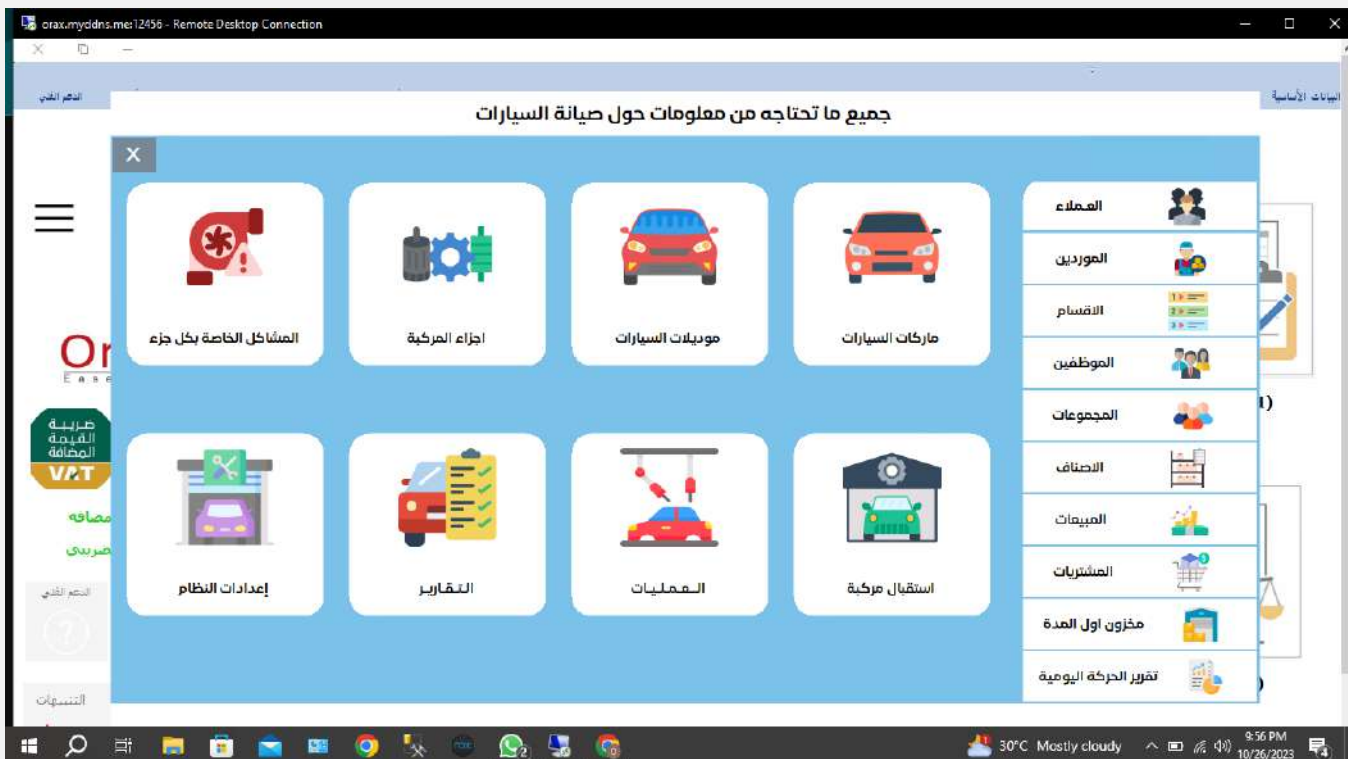

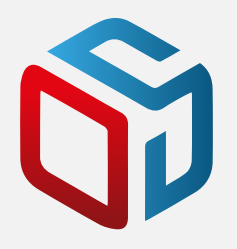

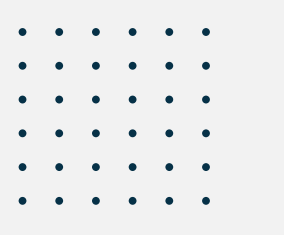

**431**<br>And

## **واجهة الماركات**

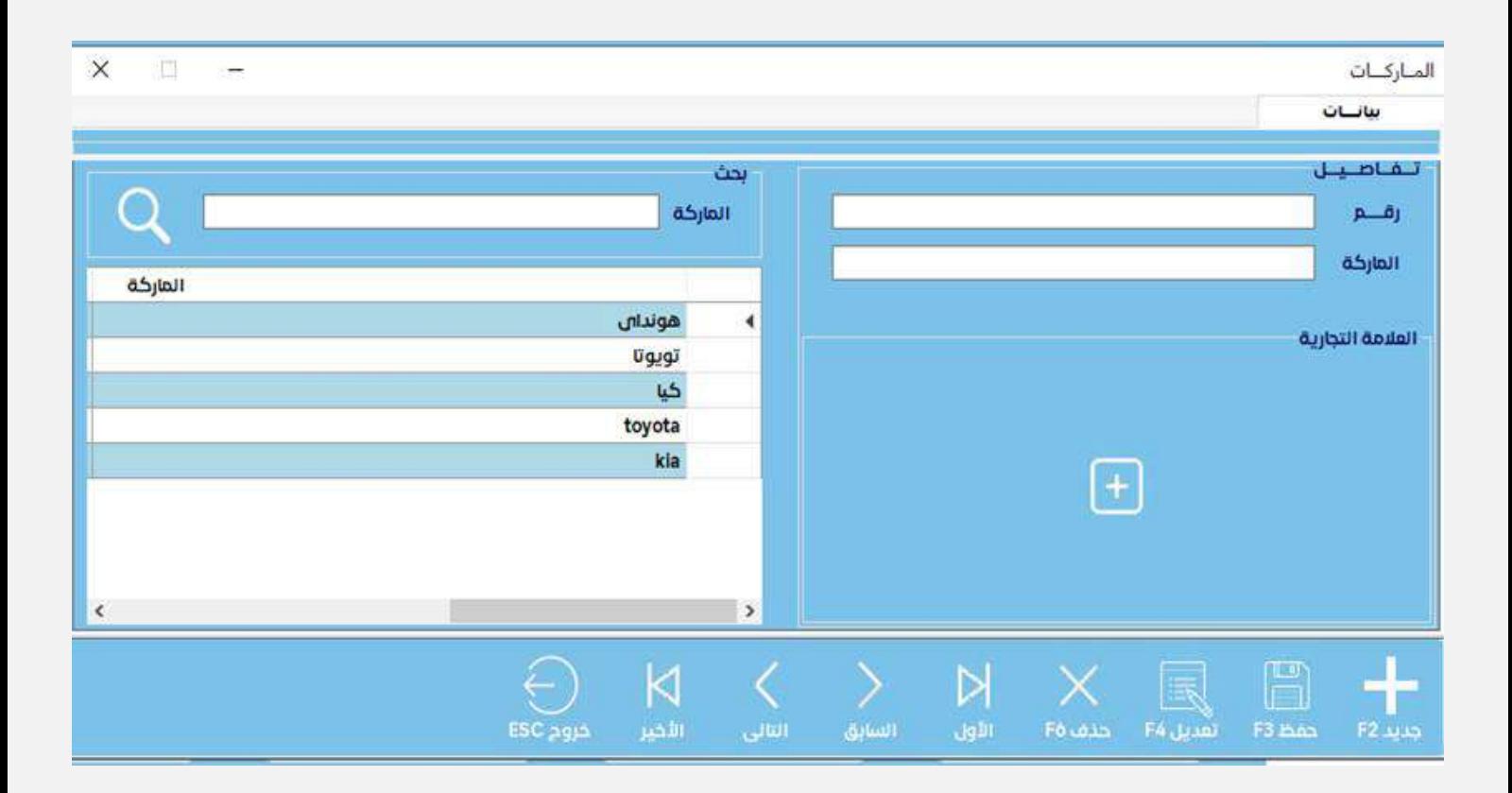

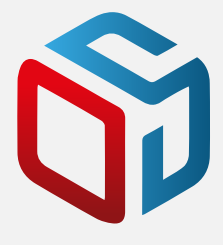

هي النافذة التي نقوم فيها بإدخال ماركات السيارات التي تدخل للورشة , و عند عمل "جديد" يتولد رقم تسلسلي تلقائي و نقوم بإدخال اسم الماركة في مربع الماركة "حقل اساسي" يجب ادخاله وهناك حقل لإدخال صورة او شعار الماركة التي ندخلها وهو حقل اختياري وبعد ذلك نقوم بحفظ المدخلات من زر "حفظ"في حالة الادخال الخاطئ ممكن تعديل المدخلات بضغط زر "تعديل"وبعد التعديل نضغط زر "حفظ" مرة اخرى لحفظ ما تم تعديله.وهناك رز "الحذف" لحذف أي ماركة نريد حذفها بشرط انه لم تكن قد ارتبطت باي موديلات اخرى من واجهة الموديلات.وايضا توجد ازرار العرض (الاول، التالي، السابق، الاخير) للتنقل بين الماركات المدخلة.في جانب الواجهة هناك امكانية بحث بحسب الماركة المدخلة في حقل البحث ثم الضغط على رز "بحث". واذا لم يتم ادخال ماركة سيعرض كل الماركات الموجودة.

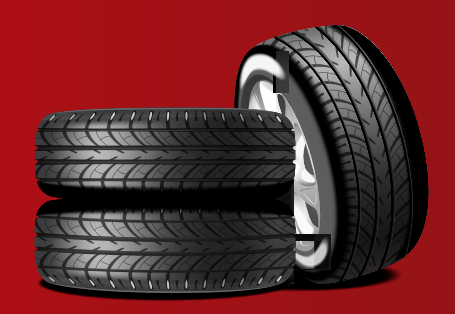

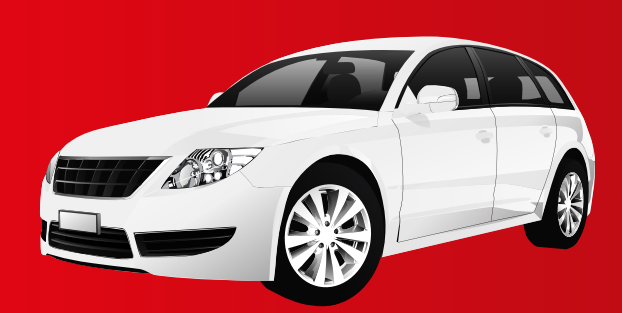

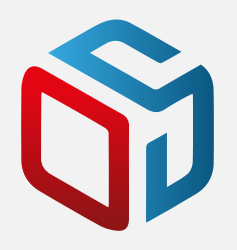

## **واجهة الموديلات**

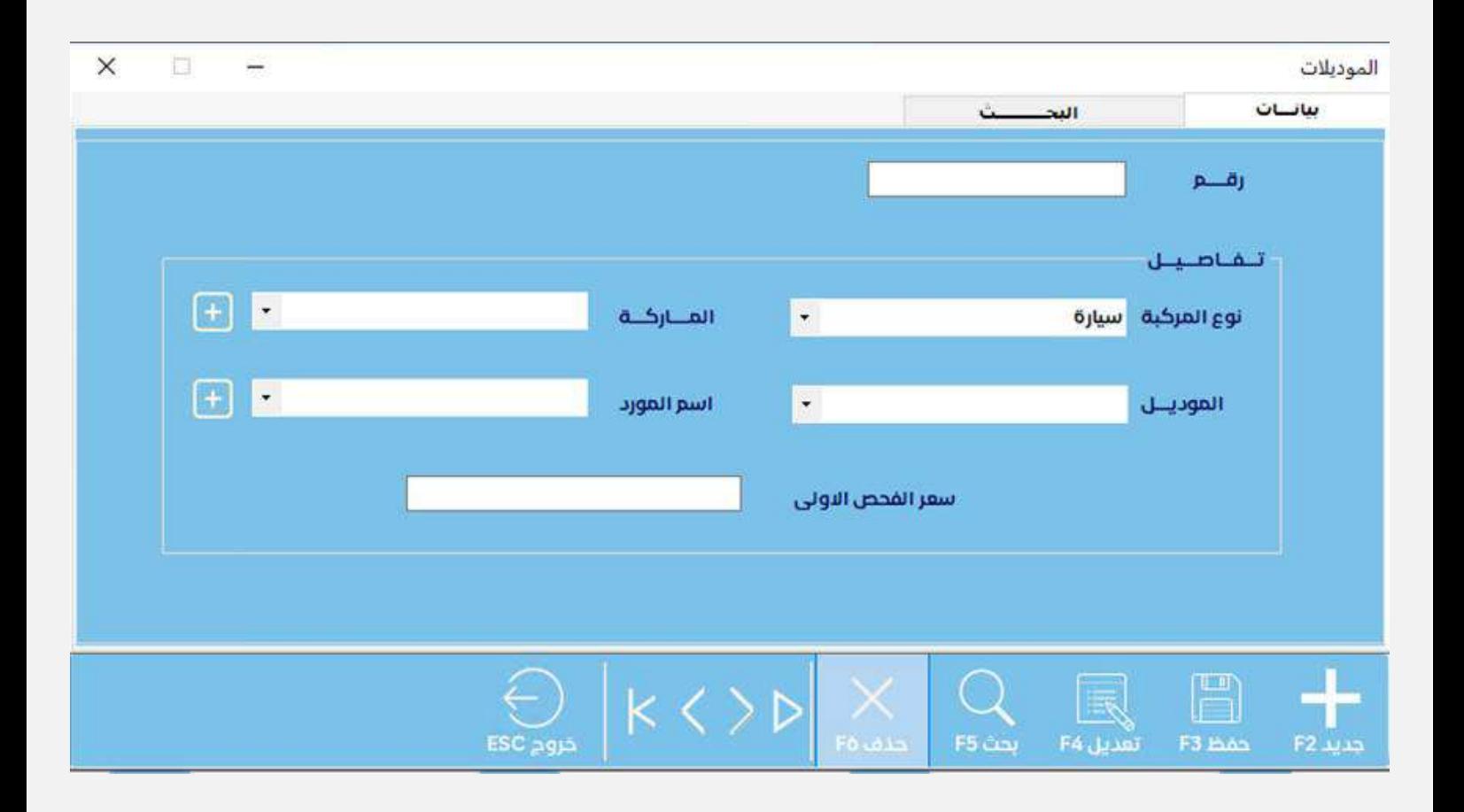

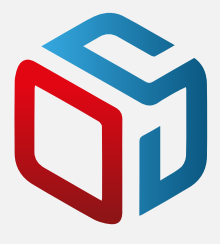

هذه النافذة التي يتم فيها ادخال الموديلات التي تدخل الورشة و كل موديل يتم ادخالة من رز "جديد" يتم توليد رقم تلقائي تسلسلي في خانة الرقم ثم نختار نوع المركبة سواء سيارة او شاحنة او غيره , و نختار الماركة الخاصة بالموديل الذي يتم ادخاله الان فيتم اختيار ماركة مدخلة سابقا من نافذة الماركات او من الممكن ادخال ماركة جديدة و تحويلنا مباشرة الى نافذة الماركات من زر"+" الموجود بجانب الماركة ,وبعد ذلك ندخل اسم الموديل و اسم المورد ,اسم المورد قد يكون مدرج او يمكن ادخال مورد جديد من رز "+" الموجودة بجانب حقل المورد,واخيرا ادخال سعر الفحص (وهو حقل اختياري وليش الزامي كبقية الحقول في هذه النافذة)ومن ثم ضغط رز" حفظ" لحفظ البيانات التي تم ادخالها في الحقولوفي حالة خطا في أي مدخل نستخدم زر "التعديل " ونعدل و من ثم "حفظ"و من الممكن ايضا حذف موديل من رز"حذف" اذا لم يتم ارتباط الموديل ببقية النوافذ التالية ..و هناك ايضا ازرار العرض (الاول، التالي، السابق، الاخير) للتنقل بين الموديلات المدخلة. في الشريط العلوي هناك نافذة اخرى نفتحها في حالة البحث ..

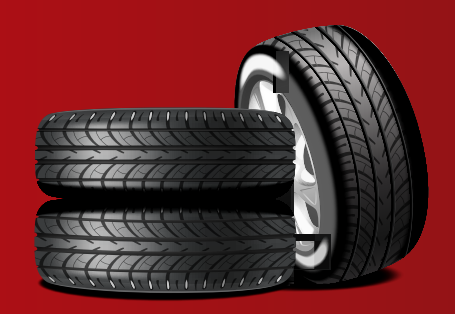

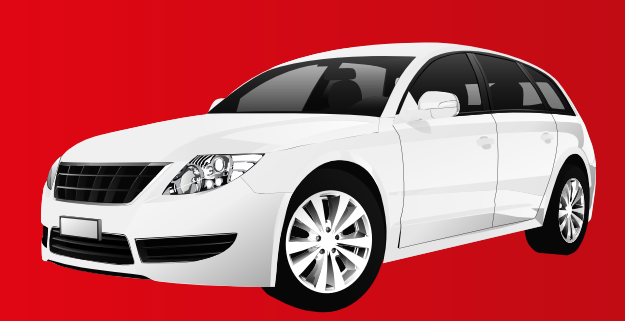

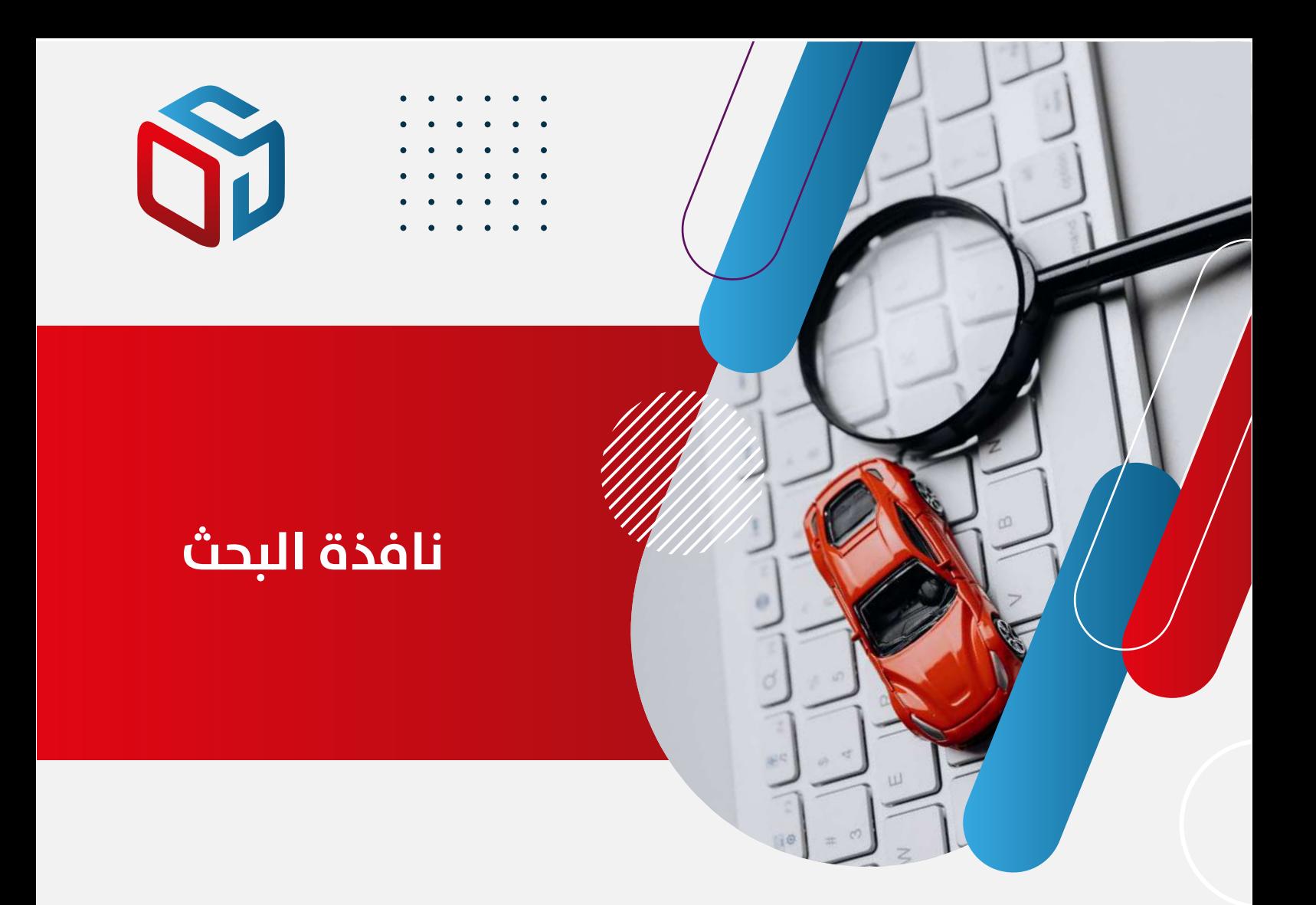

نافذة البحث :يتم ادخال اسم الموديل المراد البحث عنه ومن ثم ضغط زر "بحث" لظهور نتيجة البحث وفي حالة عدم ادخال اسم الموديل تظهر جميع الموديلات التي قد تم ادخالها.

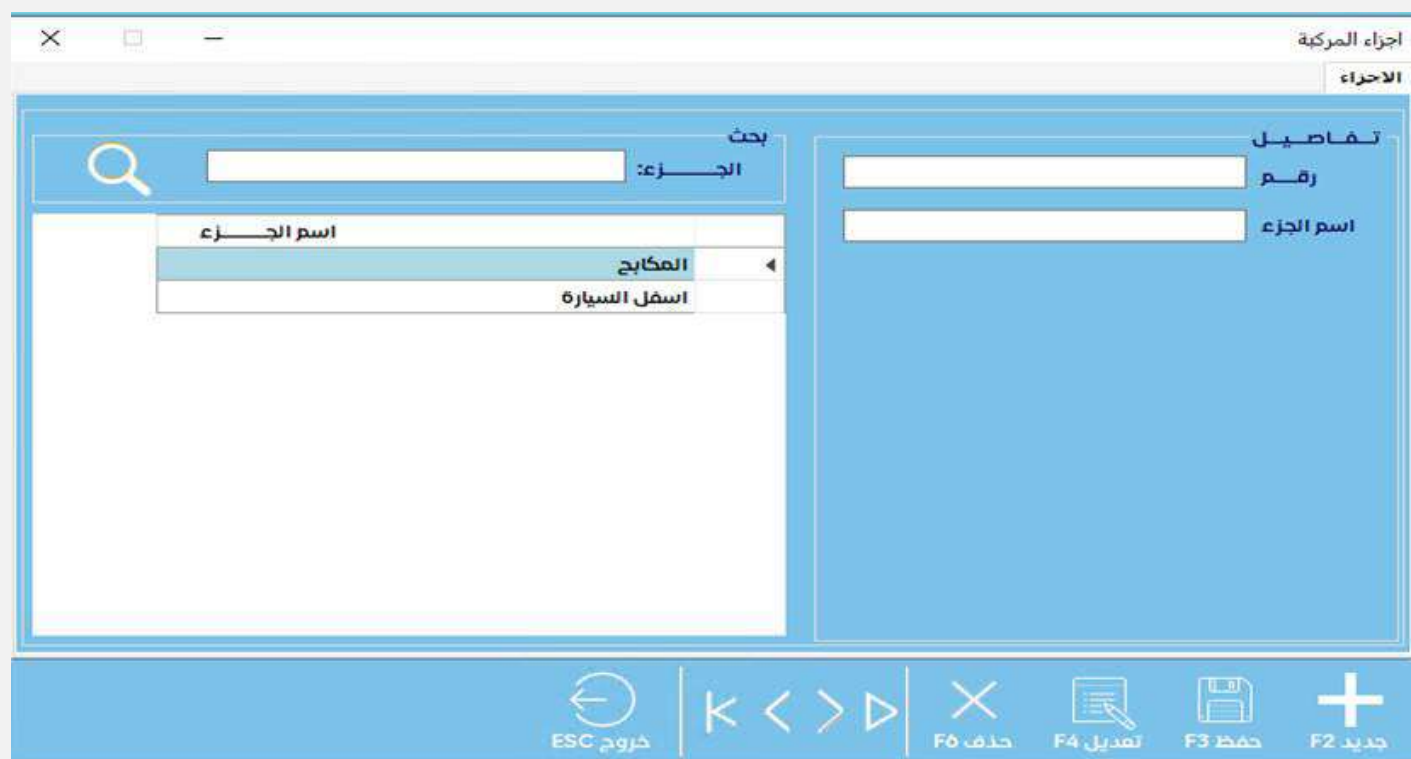

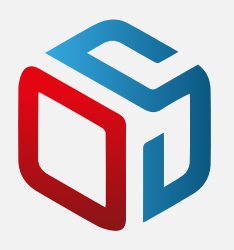

# **نافذة اجزاء المركبة**

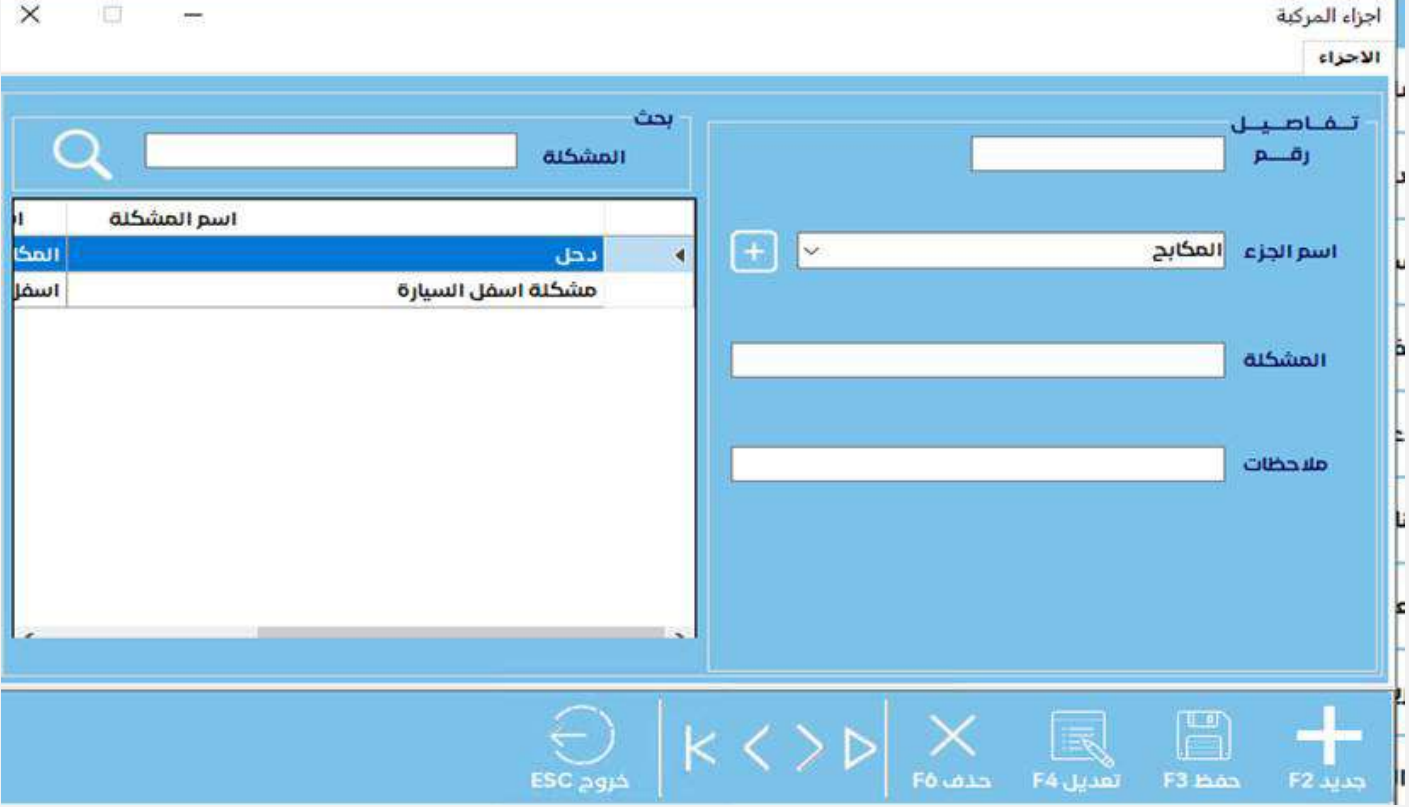

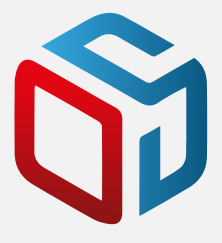

في هذه النافذة يتم ادخال اجزاء السيارة (مثلا المكابح و الهيكل و غيرة .., ) عند عمل "جديد" يتولد رقم تسلسلي تلقائي في خانة الرقم و ندخل اسم الجزء في خانة الاسم ومن ثم عمل "حفظ" و في حالة الخطأ يمكن عمل تعديل و حفظ , و يمكن حذف المدخلات من زر " حذف " طالما لم ترتبط بالواجهات التالية.و هناك ايضا ازرار العرض (الاول، التالي، السابق، الاخير) للتنقل بين الاجزاء المدخلة.وفي الجانب هناك امكانية عرض و بحث حسب اسم الجزء المدخل ثم الضغط على زر" بحث " وفي حالة عدم ادخال شي تعرض كل الاجزاء التي قد تم ادخالها من هذه النافذة.

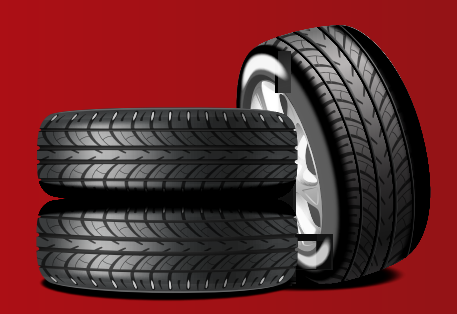

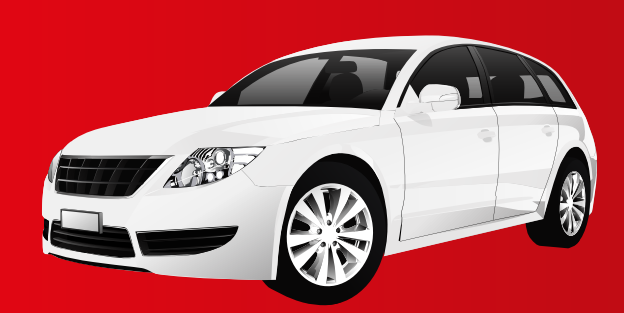

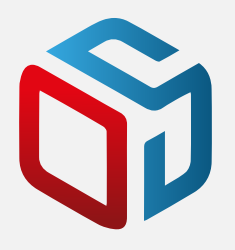

# **نافذة المشاكل او الاعطال**

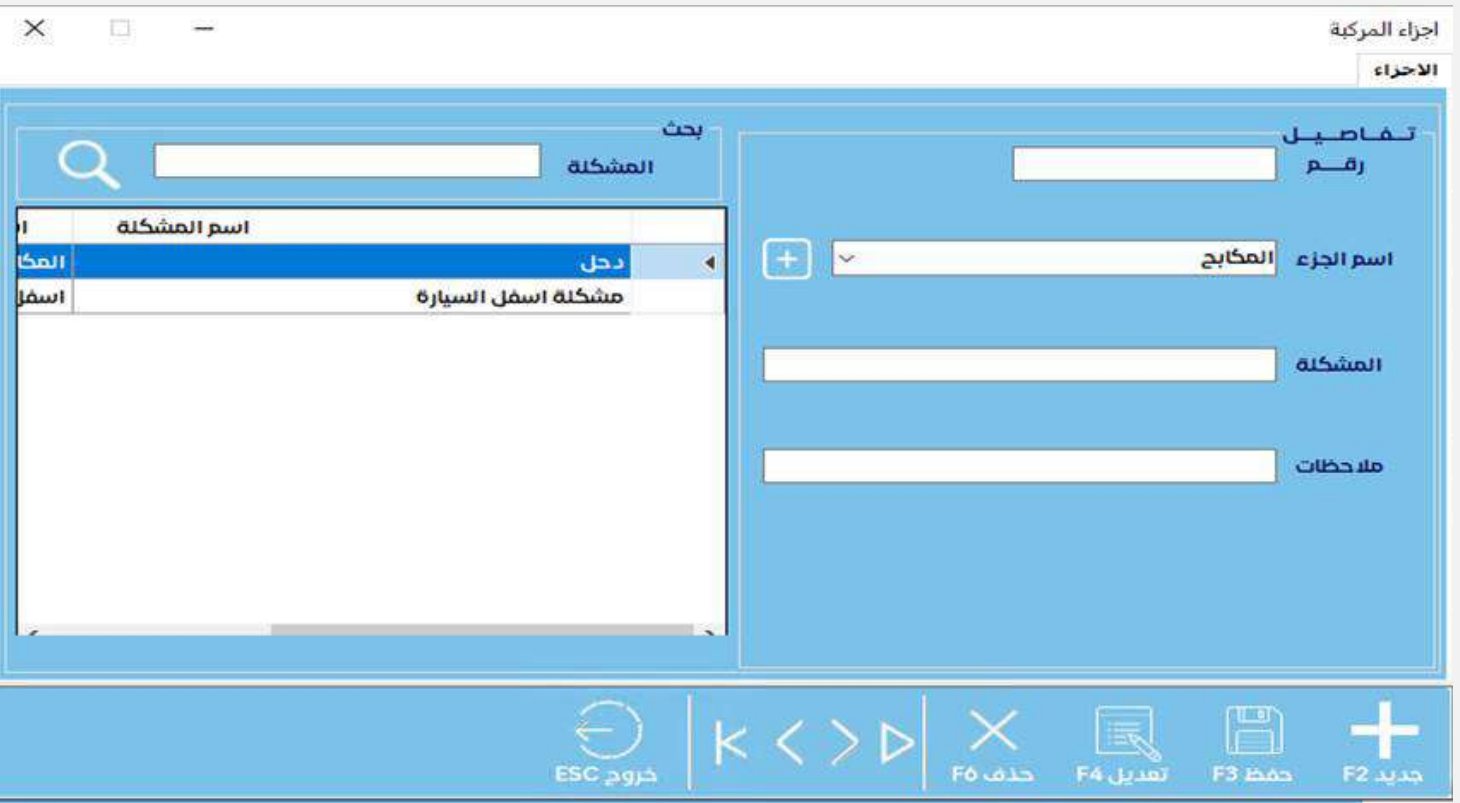

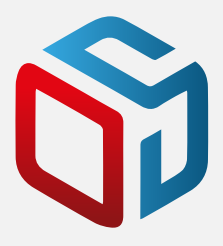

في هذه النافذة عند عمل " جديد " يتم توليد رقم تسلسلي تلقائي في خانة الرقم و نختار الجزء الذي فيه العطل او المشكلة والتي تكون مدرجة و نختارها فقط او ممكن ادخال اسم جزء من علامة "+" التي بجانب اسم الجزء والتي تفتح لنا نافذة ادخال الاجزاء, ثم نكتب اسم العطل و يمكن ادخال ملاحظات للعطل او المشكلة (وهذه اختيارية ) بينما بية الحقول يجب ادخالها.و في حالة الخطأ يمكن عمل تعديل و حفظ , و يمكن حذف المدخلات من زر " حذف " طالما لم ترتبط بالواجهات التالية.و هناك ايضا ازرار العرض (الاول، التالي، السابق، الاخير) للتنقل بين الاعطال المدخلة.و في الجانب هناك امكانية عرض و بحث حسب العطل المدخل ثم الضغط على زر" بحث " وفي حالة عدم ادخال شي تعرض كل المشاكل (الاعطال) و ما يخصها و التي قد تم ادخالها من هذه النافذة.

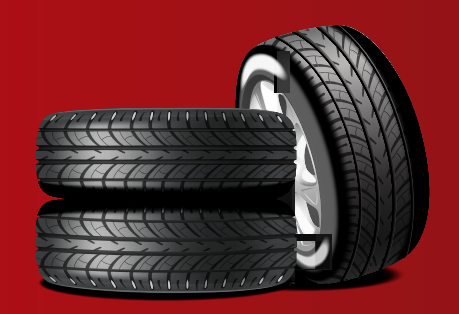

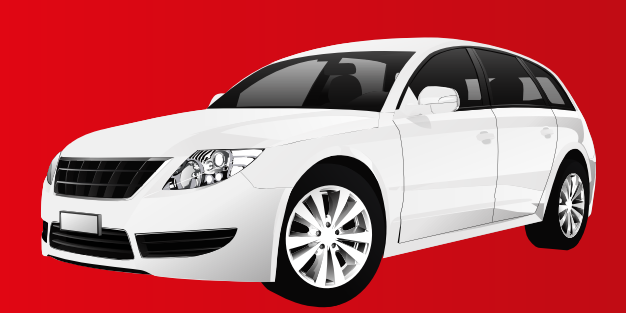

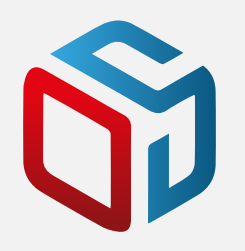

## **نافذة تعريف الأصناف**

وفيها يتم تعريف الخدمات التي تقدمها الورشة و نكتب اسم الصنف و المجموعة التي ينتمي اليها . والاسعار و نوع الصنف يكون " خدمي "واذا اردنا ادخال قطع غيار نستخدم نفس النافذة و لكن يختلف نوع الصنف فيصبح " مخزني " و ندخل الاسعار التي نحتاجها

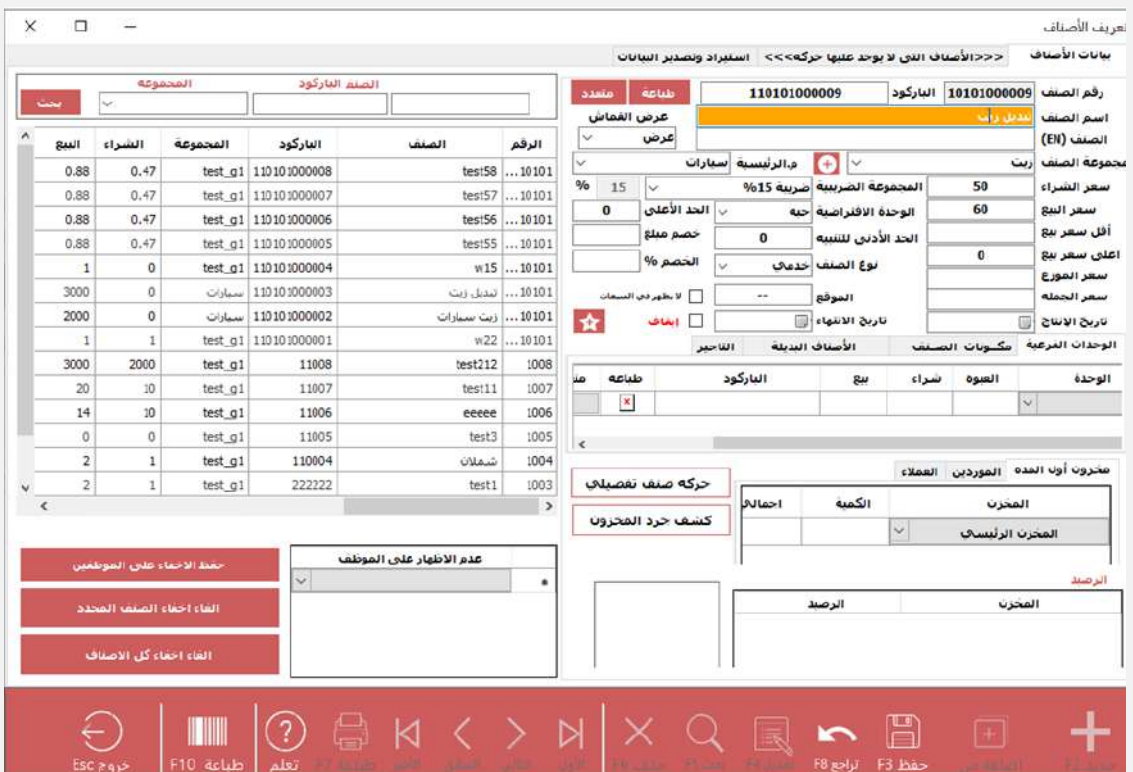

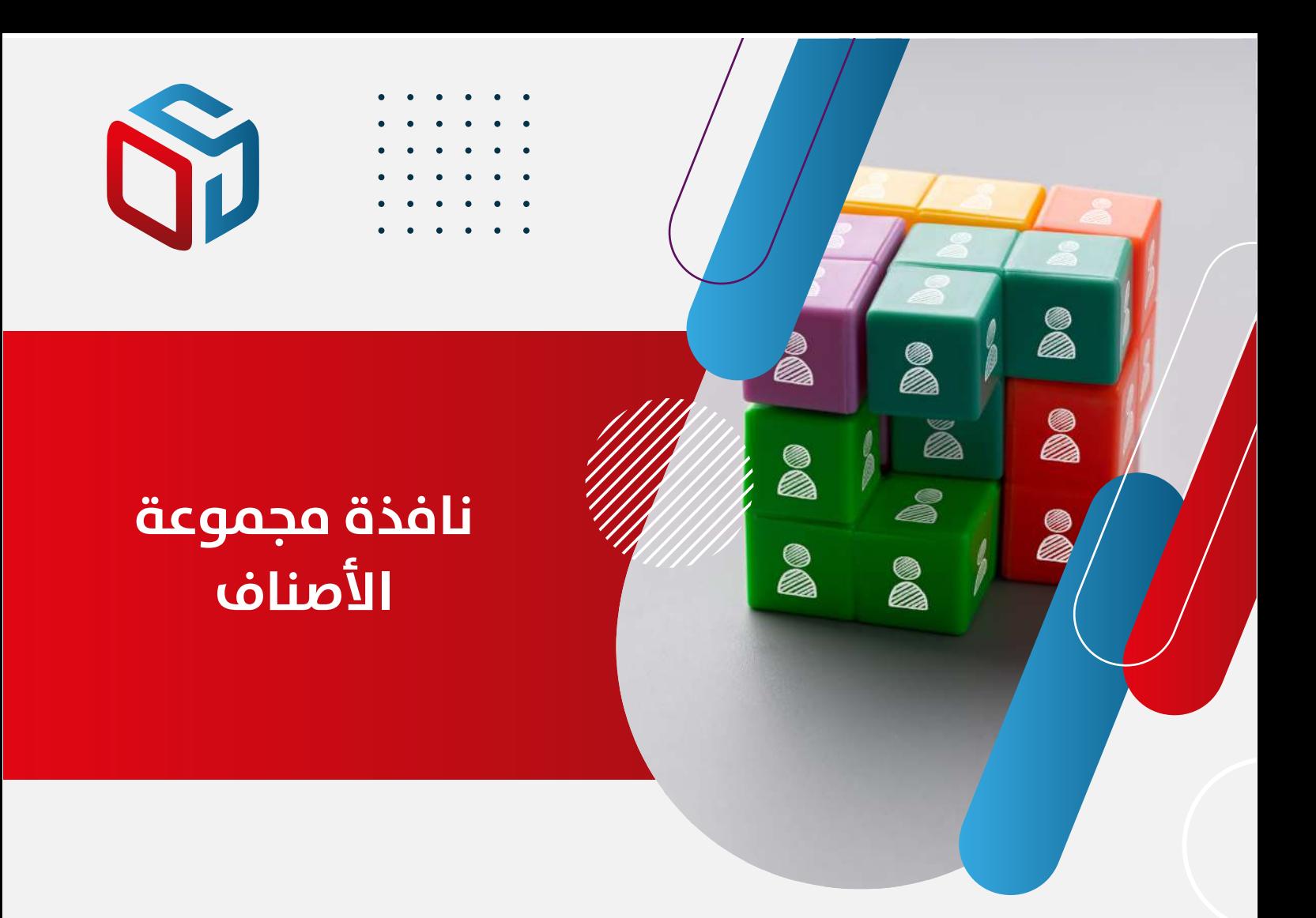

وفيها يتم ادخال المجموعة التي تنتمي لها الاصناف سواء خدمات او قطع غيار . ندخل اسم المجموعة ونختار هل هي رئيسية او فرعية.

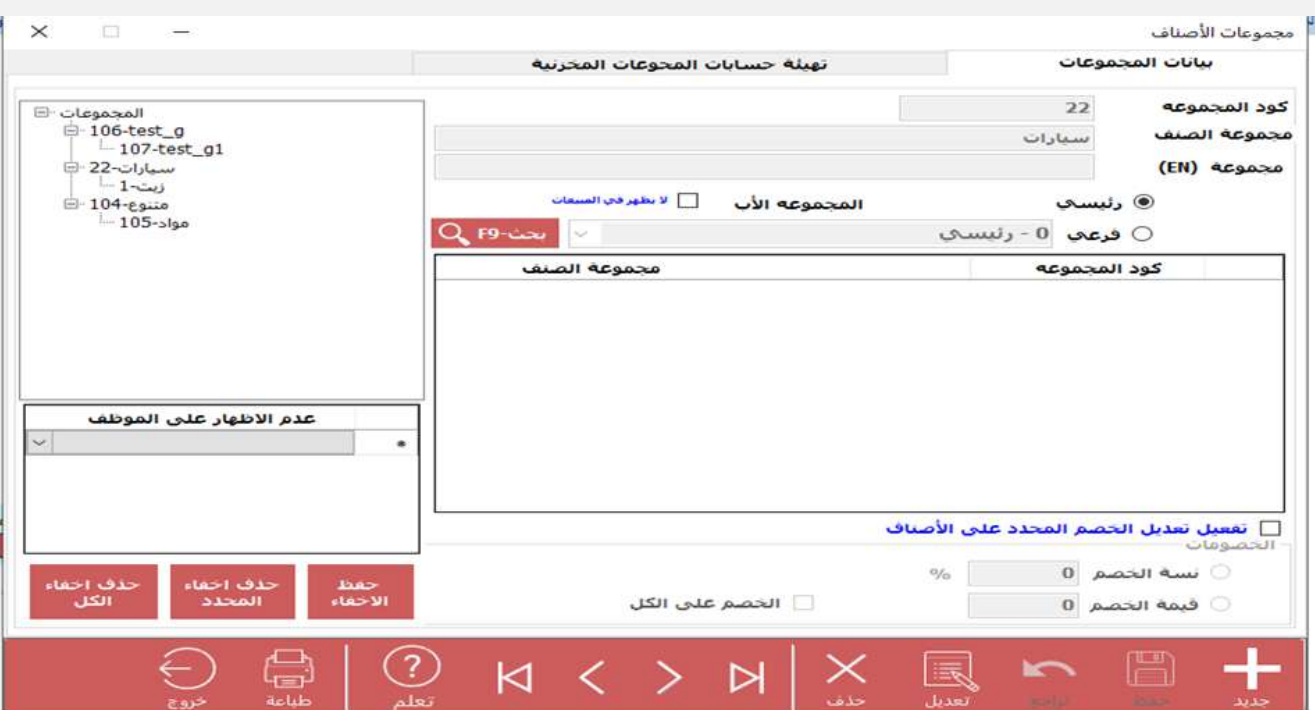

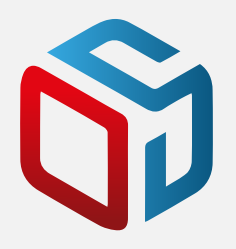

# **نافذة استلام سيارة**

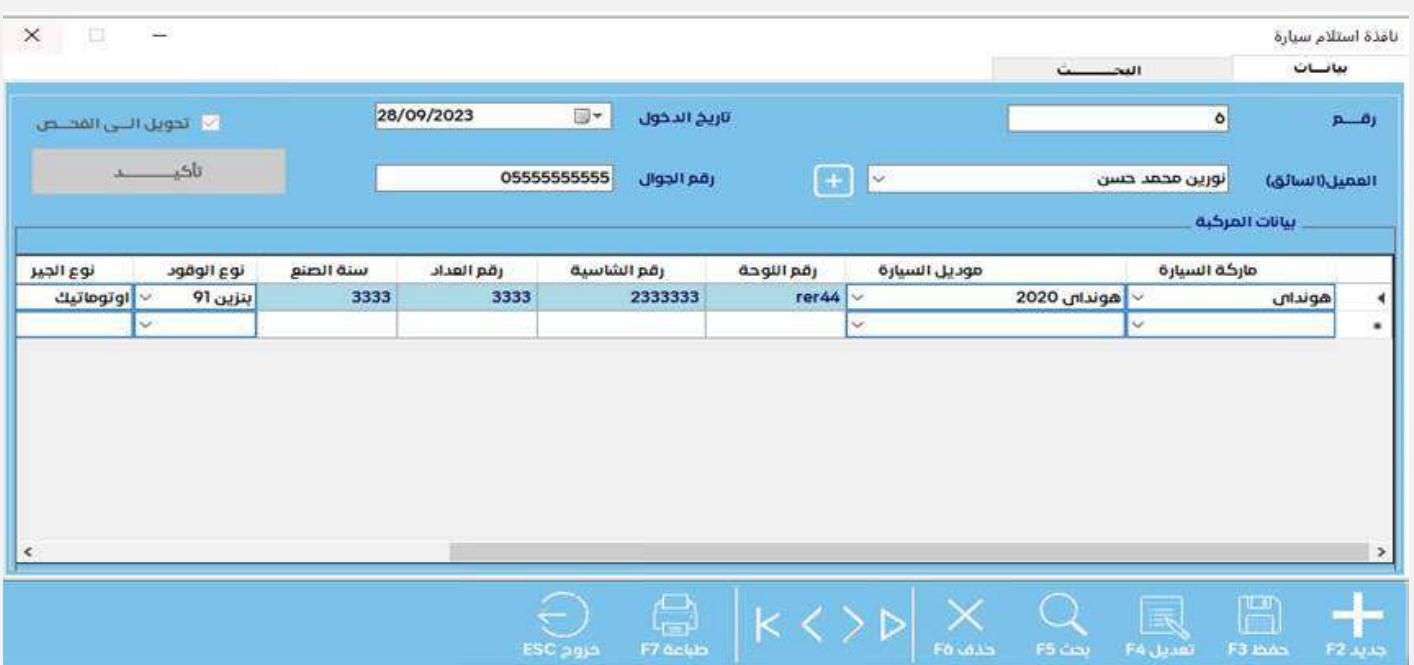

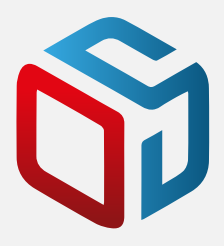

في هذه النافذة يتم ادخال بيانات السيارة المستلمة من العميل , نضغط زر " جديد" و دخل العميل صاحب السيارة (اسماء العملاء تكون المدخلة من قبل تندرج تلقائي في حقل العميل ) او ندخل اسم العميل اذا كان جديد بالضغط على رز "+" بجوار حقل العميل , ونختاره و يظهر رقم الهاتف تلقائي اذا كان مدخل او يمكن ادخاله في حقل رقم الجوال , ثم ننتقل لبيانات السيارة ( في بيانات السيارة ندخل الماركة يتم اختيارها من قائمة مدرجة فيها جميع الماركات التي قد سبق ادخالها من نافذة الماركات , ثم نختار الموديل التي تكون مدرجة تلقائيا ايضا حسب اختيار الماركة فتندرج في الموديلات جميع الموديلات التابعة للماركة التي اخترناها, ثم ندخل رقم اللوحة وهو حقل يتكون من ٦ رموز و ثم ندخل رقم الشاسيه و رقم العداد و سنة الصنع (من اربع اقام) ونختار الوقود (قائمة مدرجة) و نختار الجير (قائمة مدرجة) و نختار حجم المحرك و اللون و باقي البيانات ..وفي حالة هناك اكثر من سيارة لنفس العميل يتم الانتقال للسطر الثاني و ندخل بيانات السيارة التالية بنفس الطريقة ثم نعمل " حفظ " في حالة اردنا تعديل شي من المدخلات نضغط زر "تعديل " ونقوم بالتعديل ثم نضغط "حفظ" , و يمكن حذف المدخلات من زر " حذف " طالما لم ترتبط بالواجهات التالية.و هناك ايضا ازرار العرض (الاول، التالي، السابق، الاخير) للتنقل بين السيارات المدخلة.وبعد حفظ البيانات وعند التأكد من رغبه العميل في الفحص نضغط على رز التحويل للفحص , حتى تتحول بيانات السيارة لنافذة الفحص ..

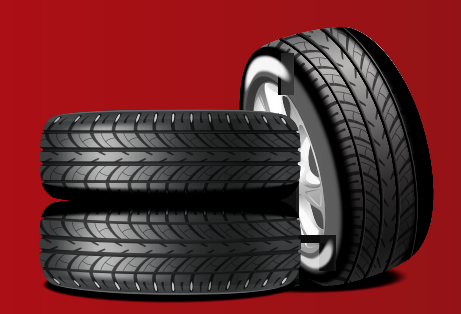

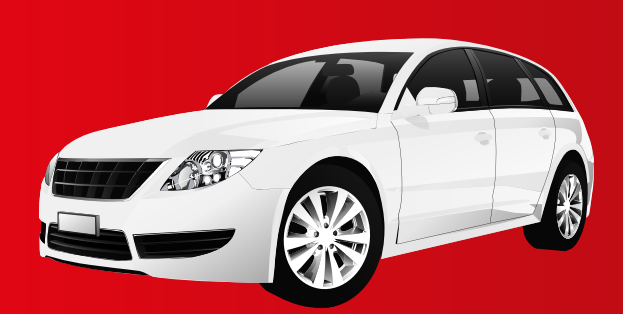

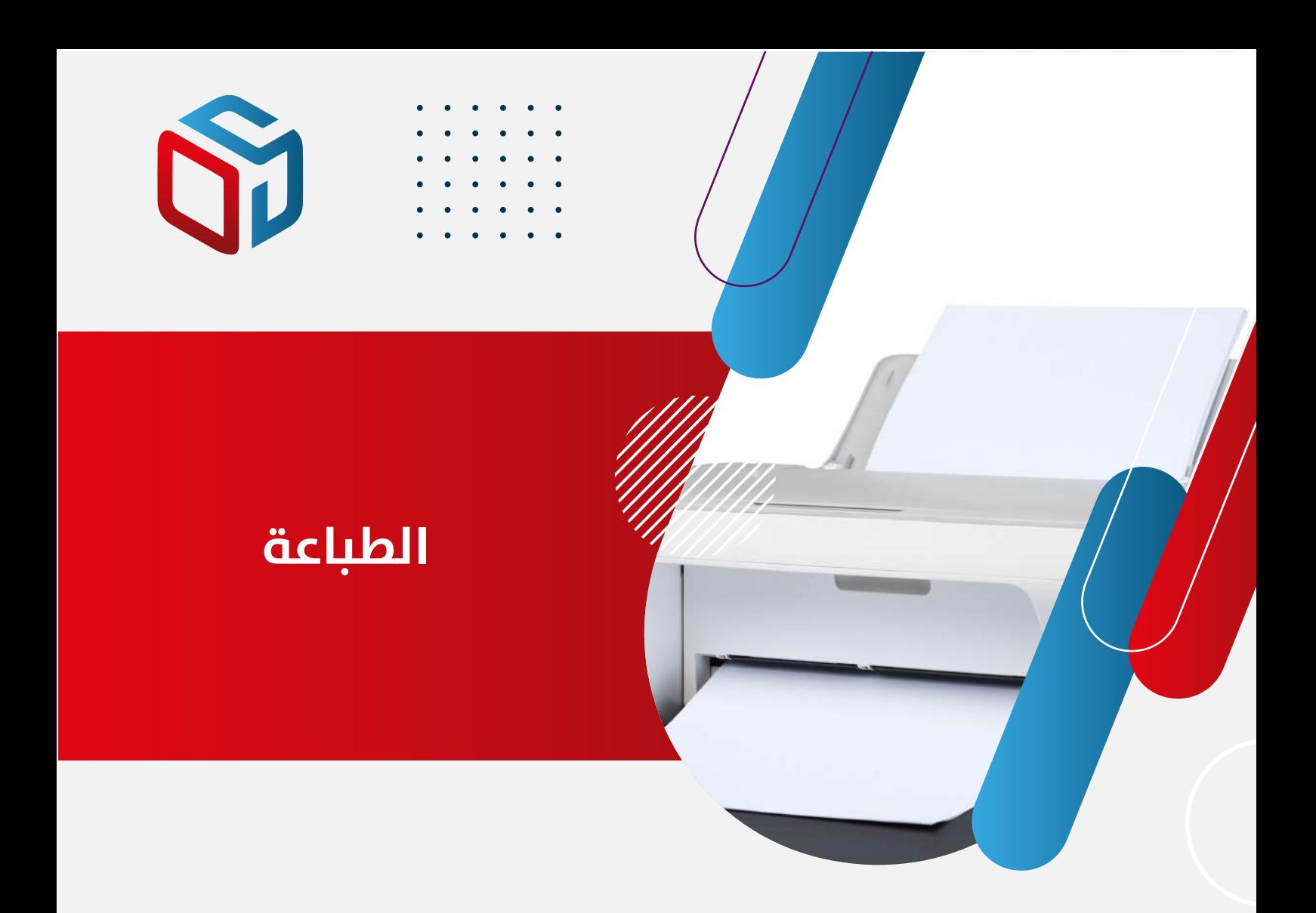

و هناك رز طباعة لطباعة سند استلام سيارة للعميل .

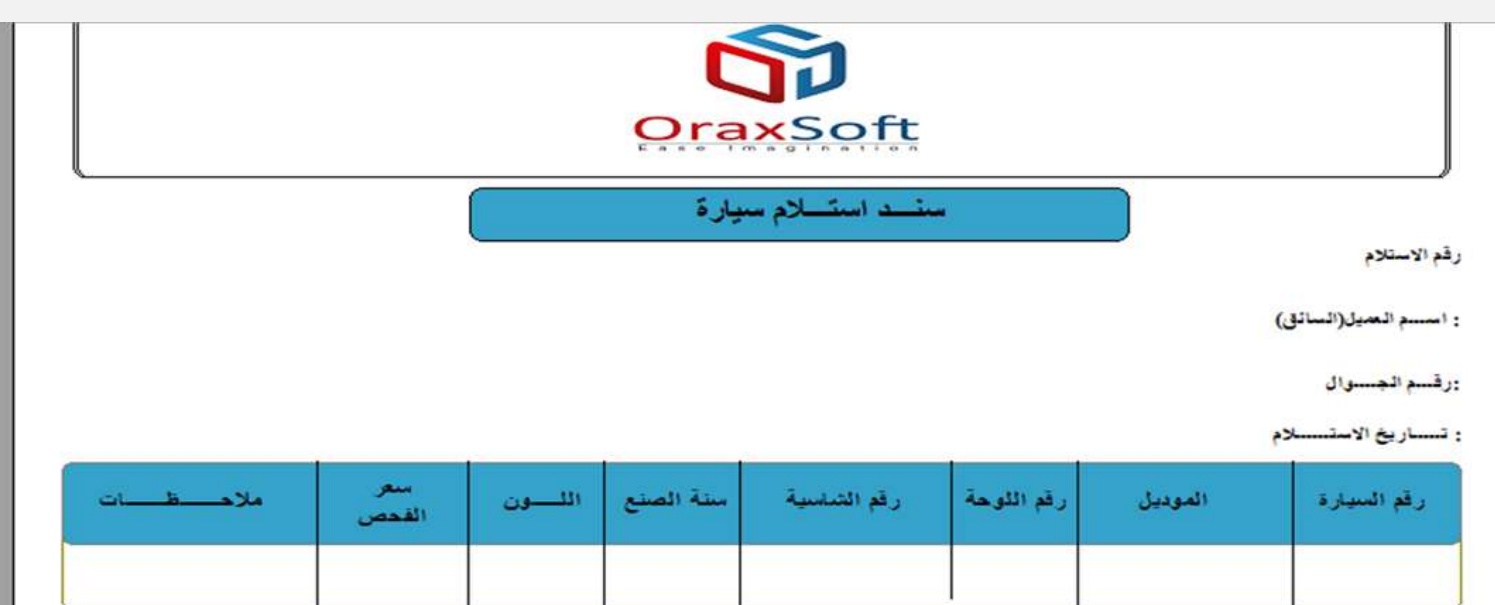

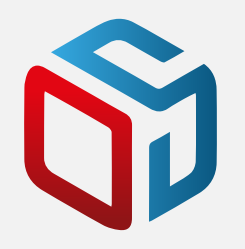

### **نافذة البحث**

نافذة البحث :في هذا التبويب يمكن عمل بحث على السيارات المخلة للورشة يتم البحث فيها بحسب رقم الاستلام او باسم العميل او رقم الجوال او بحث من تاريخ الى تاريخ, ومن ثم ضغط زر "بحث" لظهور نتيجة البحث ,

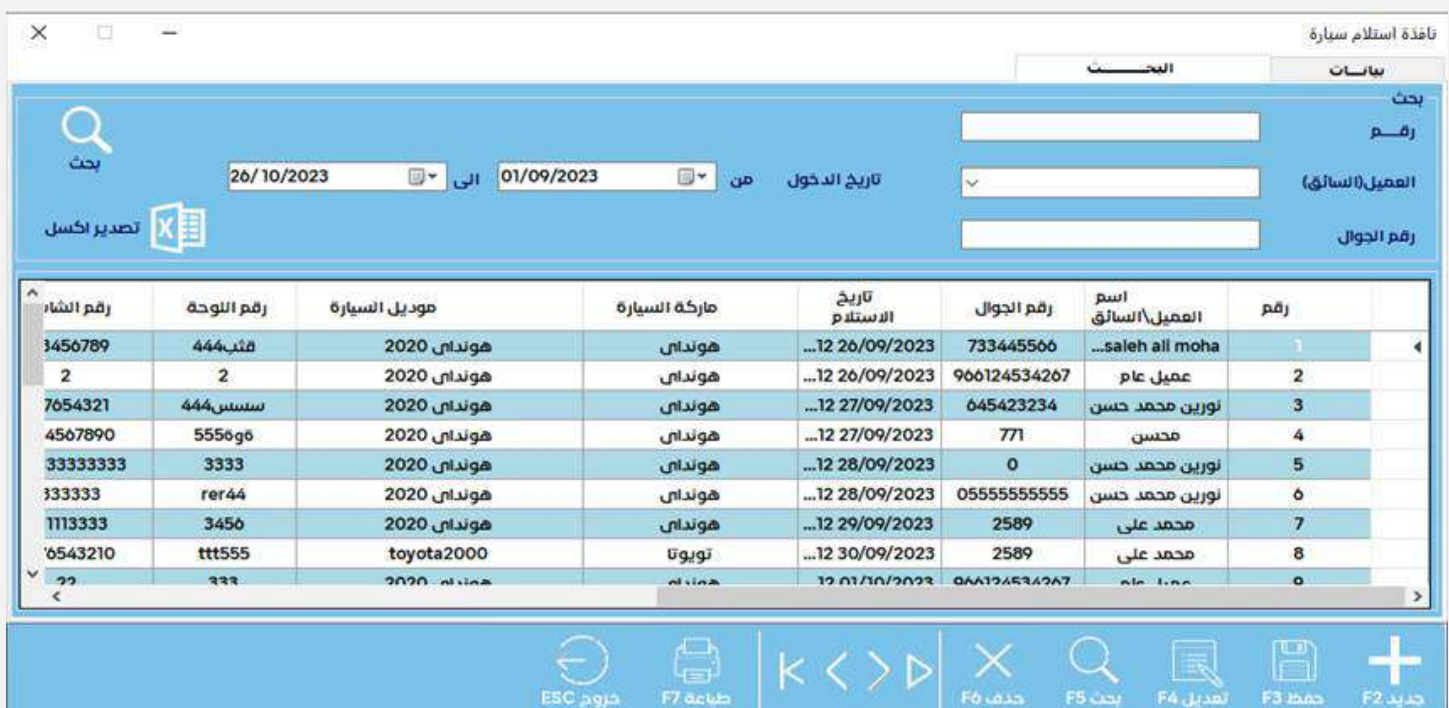

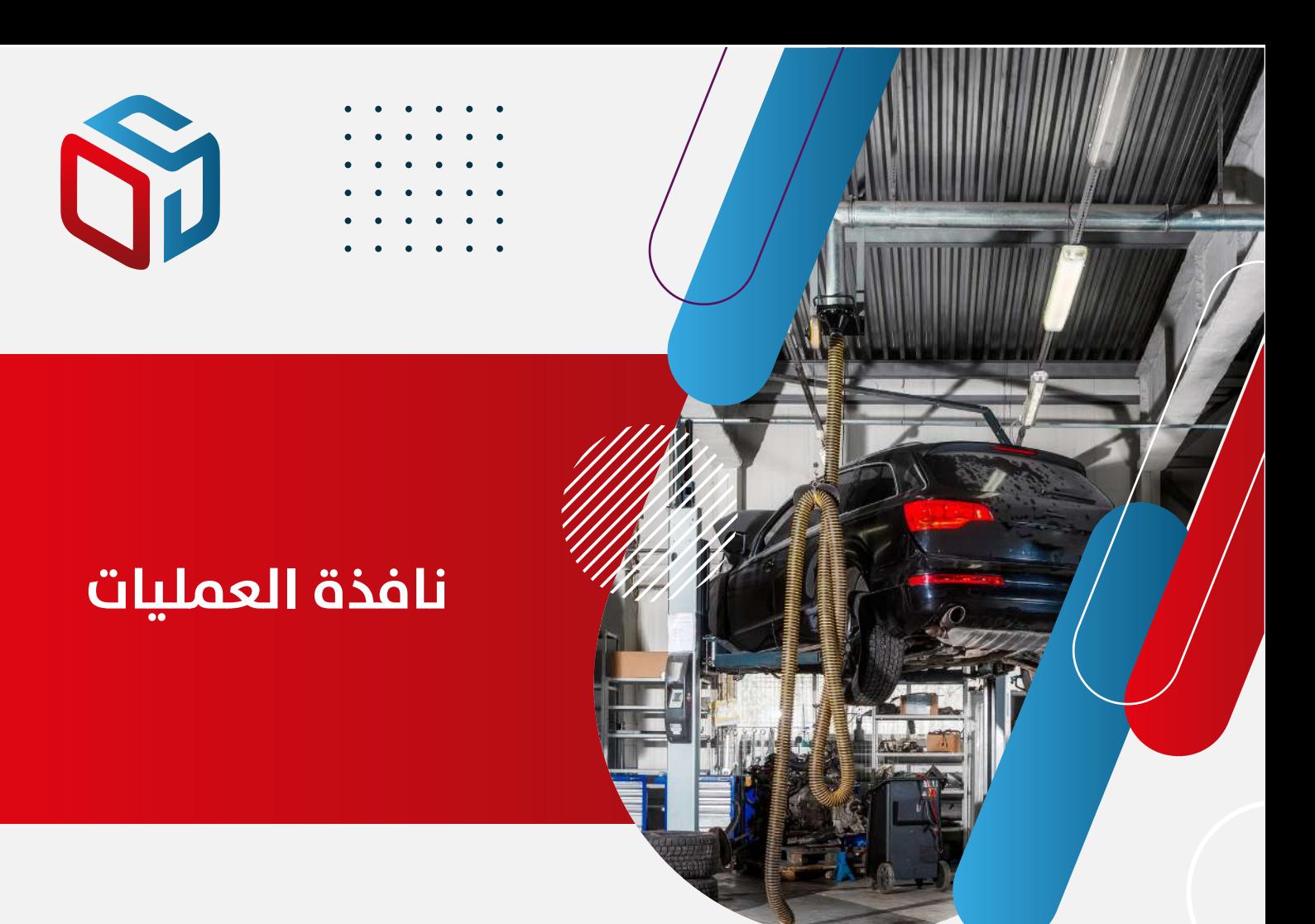

في هذه النافذة تتم العمليات على السيارة من فحص وتحويلها للصيانة وعمل فاتورة و خروجها من الورشة.في زر الفحص يتم فحص السيارة من خلال ثلاثة اقسام( المشاكل (الاعطال في المركبة) \_الخدمات اللازم تقديمها \_قطع الغيار ان وجدت)

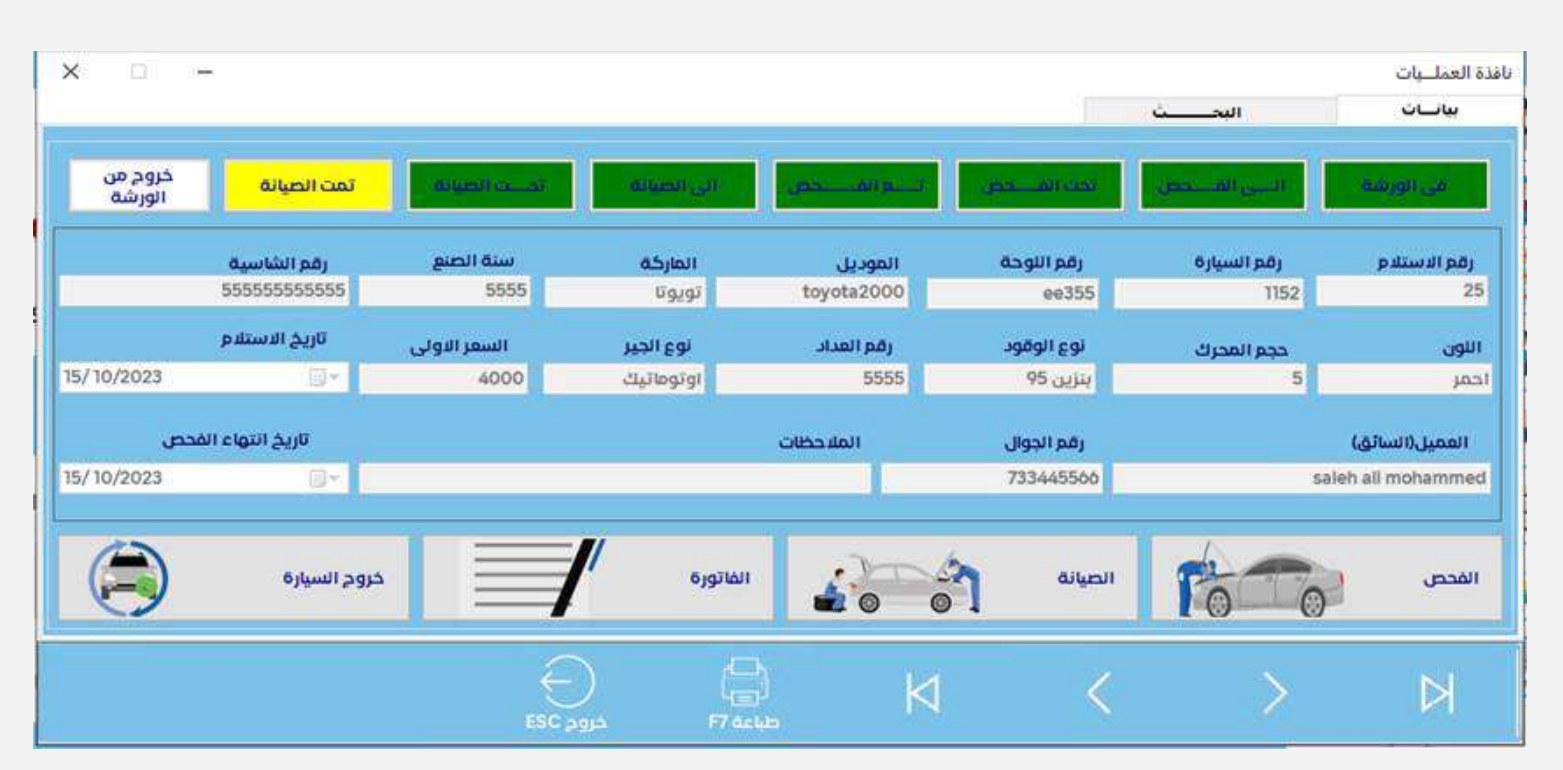

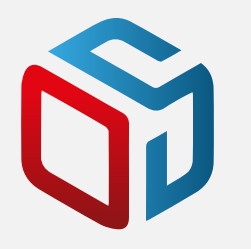

# **نافذة فحص سيارة**

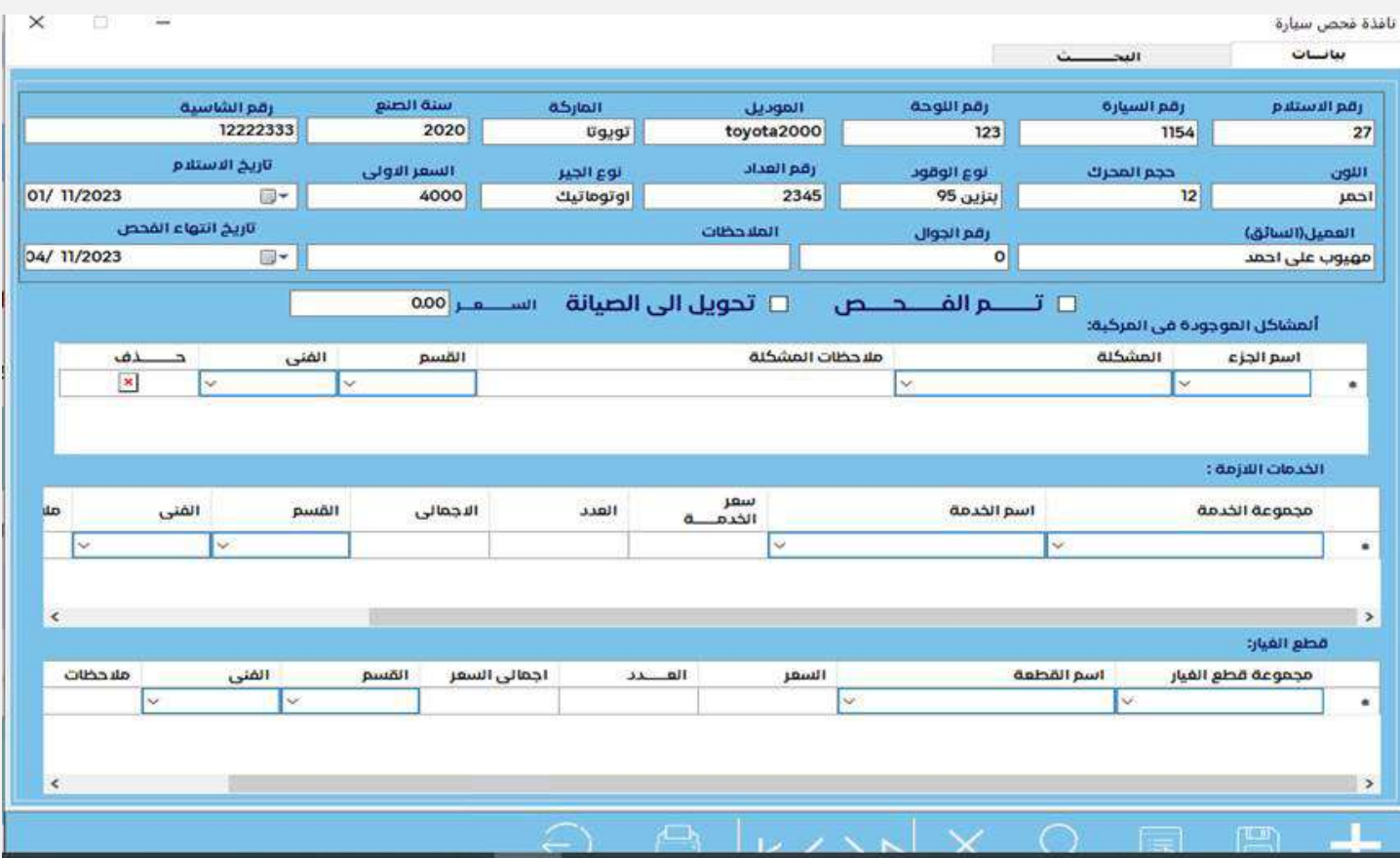

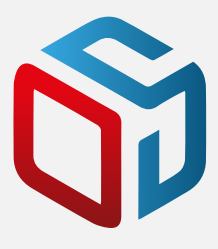

-١المشاكل(الاعطال): يتم فيها ادخال المشاكل التي ظهرت وقت الفحص \*من اسم الجزء الذي فيه العطل و اسم العطل او المشكلة واسم الفني الذي قام بالفحص والقسم التابع له واي ملاحظات اخرى..

-٢ الخدمات : يتم فيها ادخال مجموعة الخدمات و اختيار اسم الخدمة من الخدمات المدرجة تلقائيا والسعر أيضا يدرج تبعا للخدمة التي يختارها والفني و القسم التابع له. -٣ قطع الغيار :يتم فيها اختيار مجموعة قطع الغيار و اسم القطعة و السعر يدرج بحسب اختيار اسم القطعة و العدد (عدد القطع) و اسم الفني و القسم التابع له . في تبويب السعر يتم تجميع السعر الخاص لكل المدخلات من خدمات و قطع غيار

بعد الادخال نضغط رز "حفظ"وعندما نريد تأكيد مدخلات الفحص نضغط زر "تم الفحص" ونحفظ حتى نستطيع بعد ذلك تحويل السيارة للصيانة نضغط زر "تحويل الى الصيانة "و نحفظ

-و هناك ايضا ازرار العرض (الاول، التالي، السابق، الاخير) للتنقل بين السيارات المدخلة التي تم تحويلها للفحص مسبقا.

-زر للطباعة لطباعة السيارة و ما تم تسجيله عند الفحص .

•في تبويب البحث : نبحث عن السيارات بحسب الرقم او العميل او رقم الجوال او بين تاريخين و تعرض النتائج حسب المدخلات.

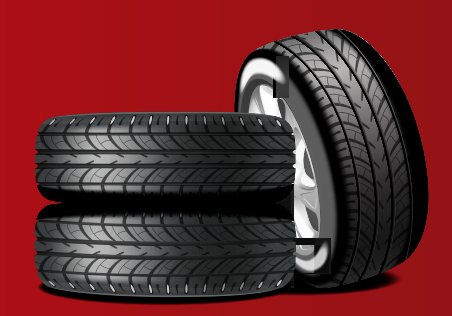

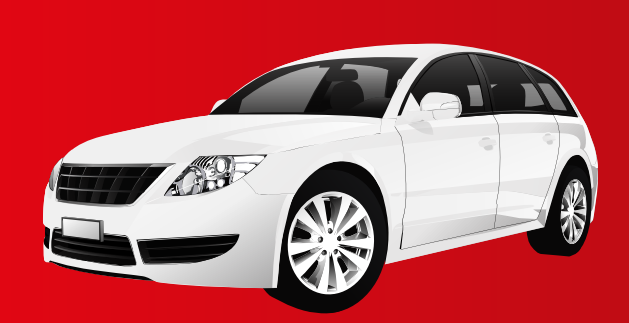

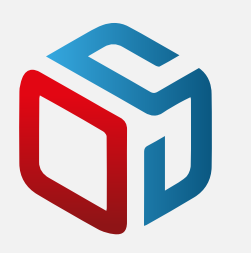

# **نافذة البحث**

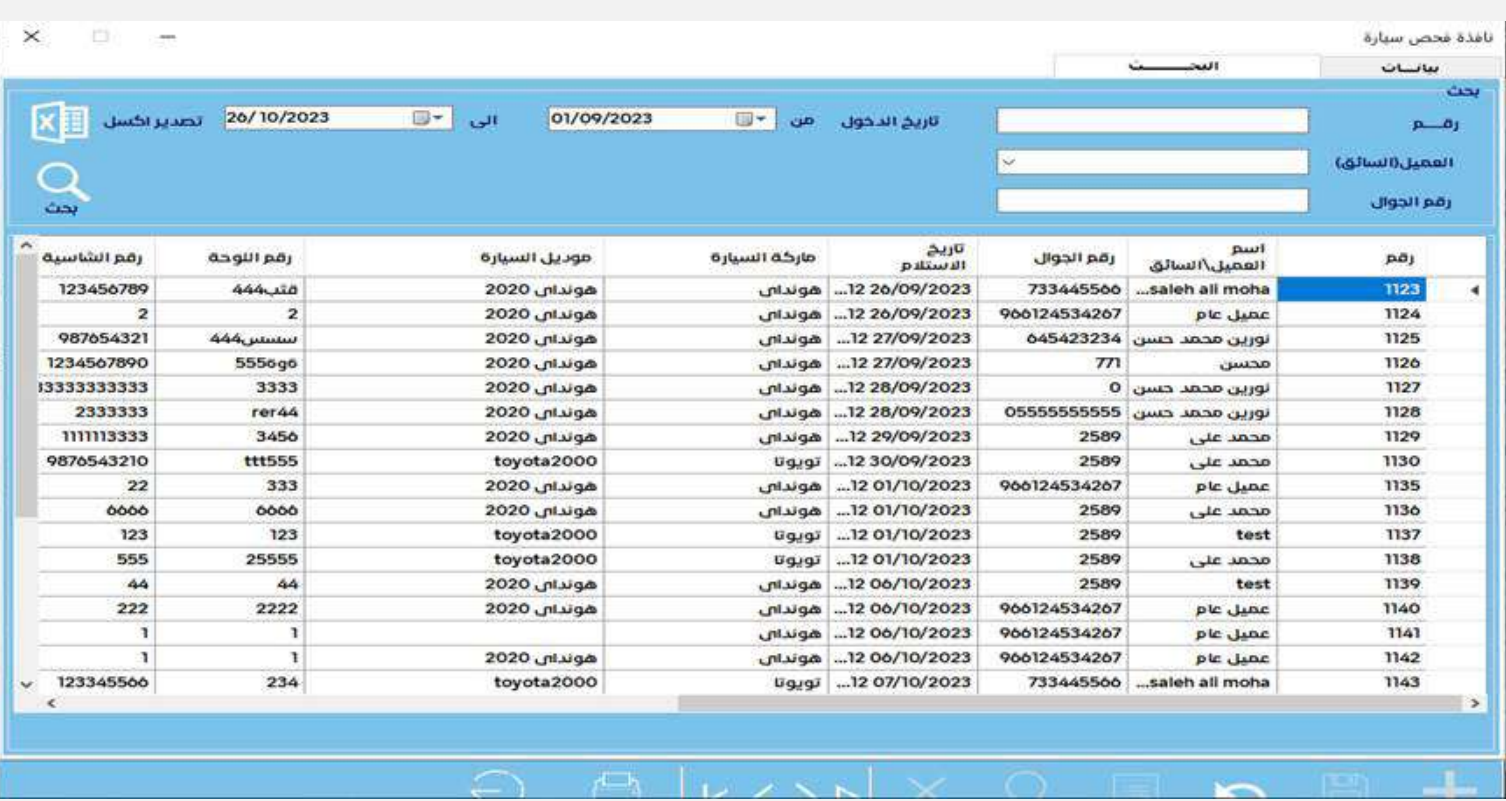

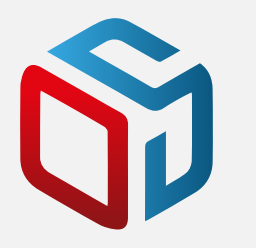

## **واجهة الصيانة**

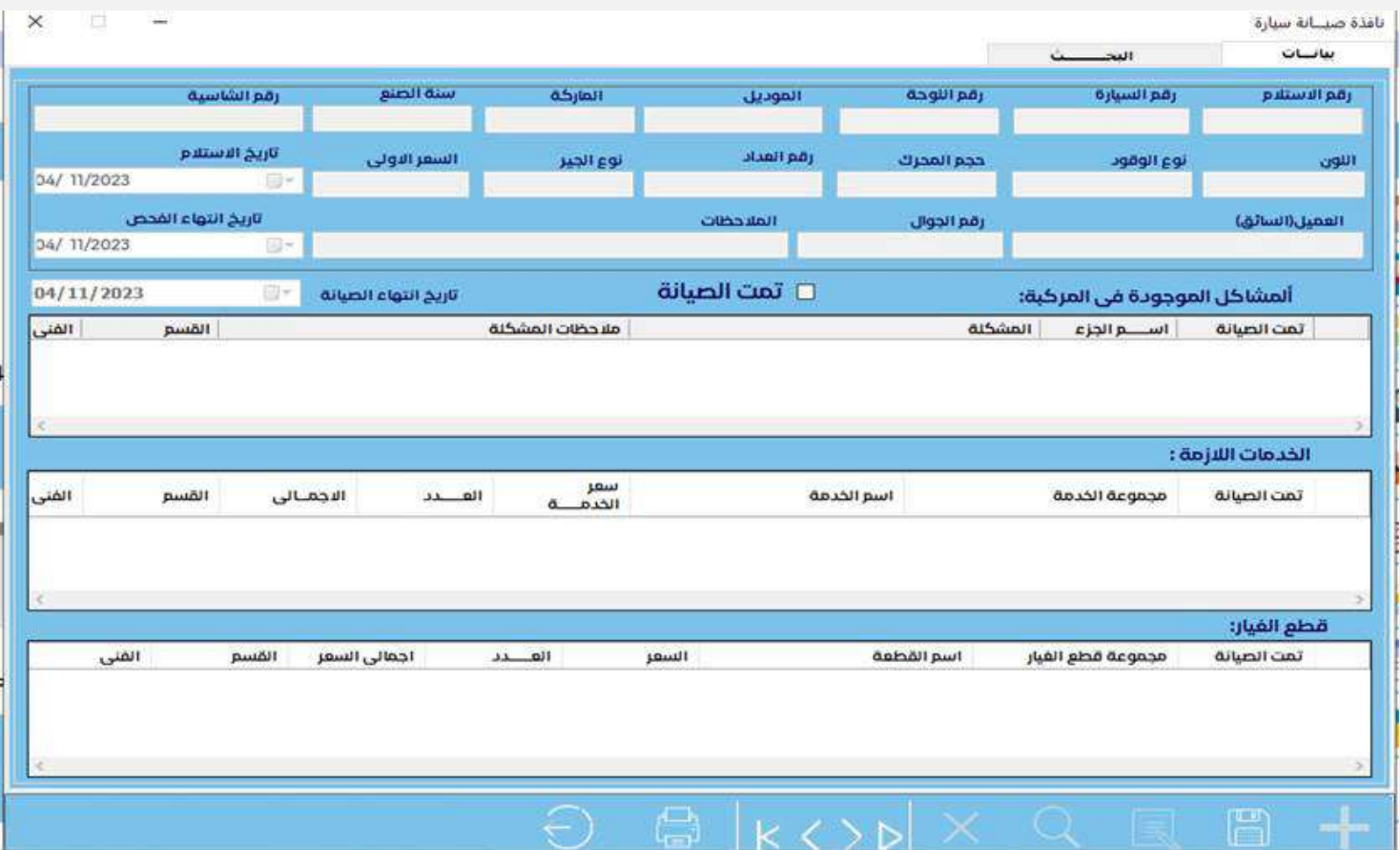

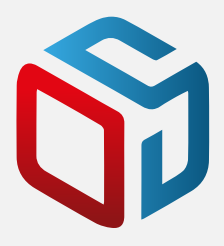

يتم فيها اختيار ما سيتم صيانته وقد تم ادخاله من نافذة الفحص او باختيار الخيار "تمت الصيانه " فيختار جميع ما تم فحصه , و تقوم بادخال الفني الذي قام بالصيانة و الفني التابع له ثم حفظه من رز " حفظ"

-و هناك ايضا ازرار العرض (الاول، التالي، السابق، الاخير) للتنقل بين السيارات المدخلة التي تم صيانتها .

•في تبويب البحث : نبحث عن السيارات بحسب الرقم او العميل او رقم الجوال او بين تاريخين و تعرض النتائج حسب المدخلات.

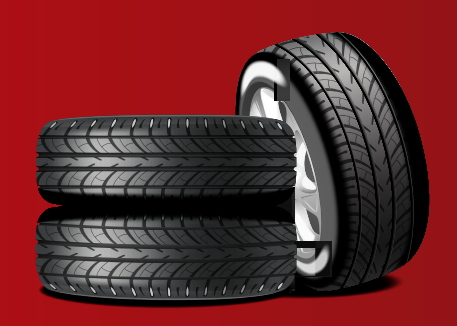

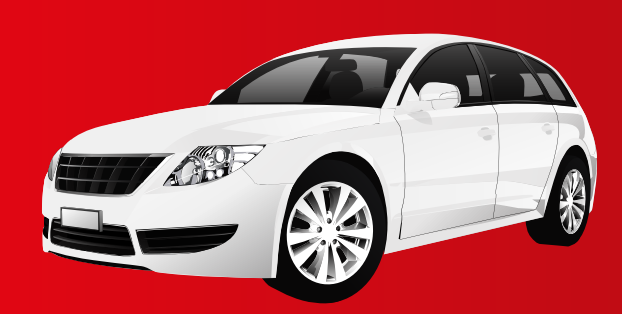

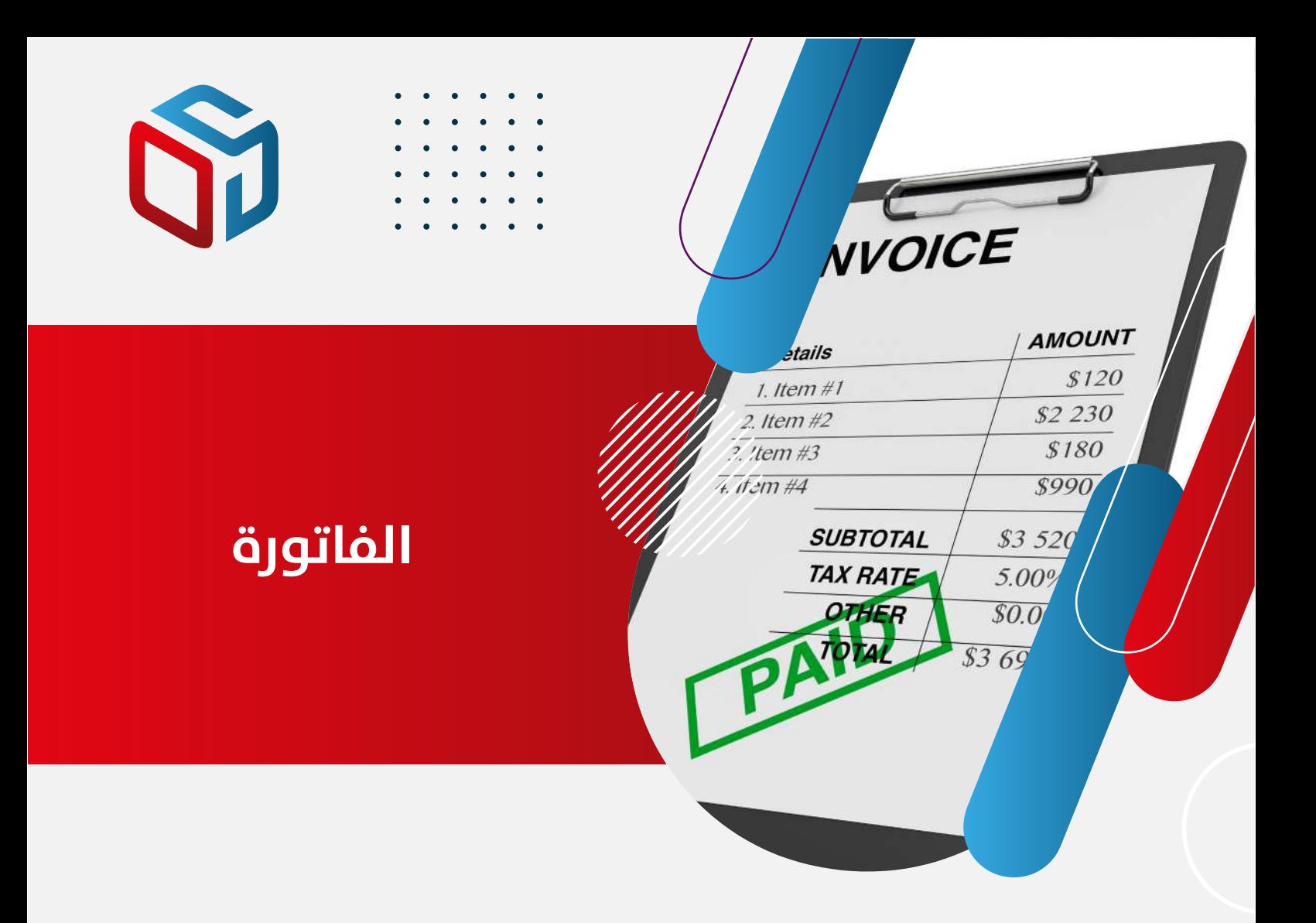

بعد الصيانة يتم الضغط على زر" فاتورة " لإصدار فاتورة للعميل بما تم صيانته , تظهر فيها الخدمات التي تمت وقطع الغيار التي تم تركيبها بشكل تلقائي , بناء على ما تم صيانته.

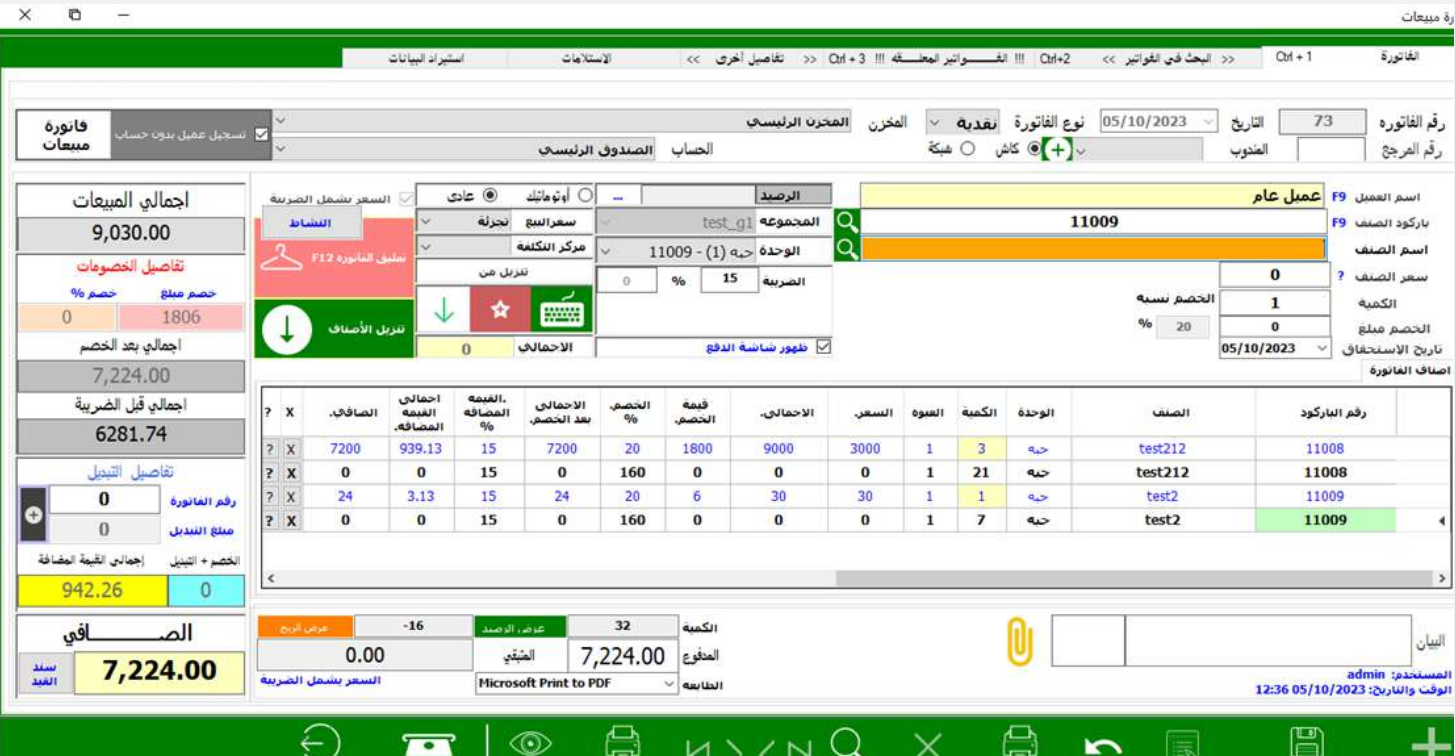

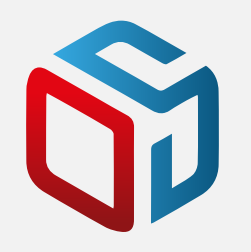

## **زر خروج السيارة**

زر خروج السيارة : يتم بعد المرور على الفحص و الصيانة و الفاتورة

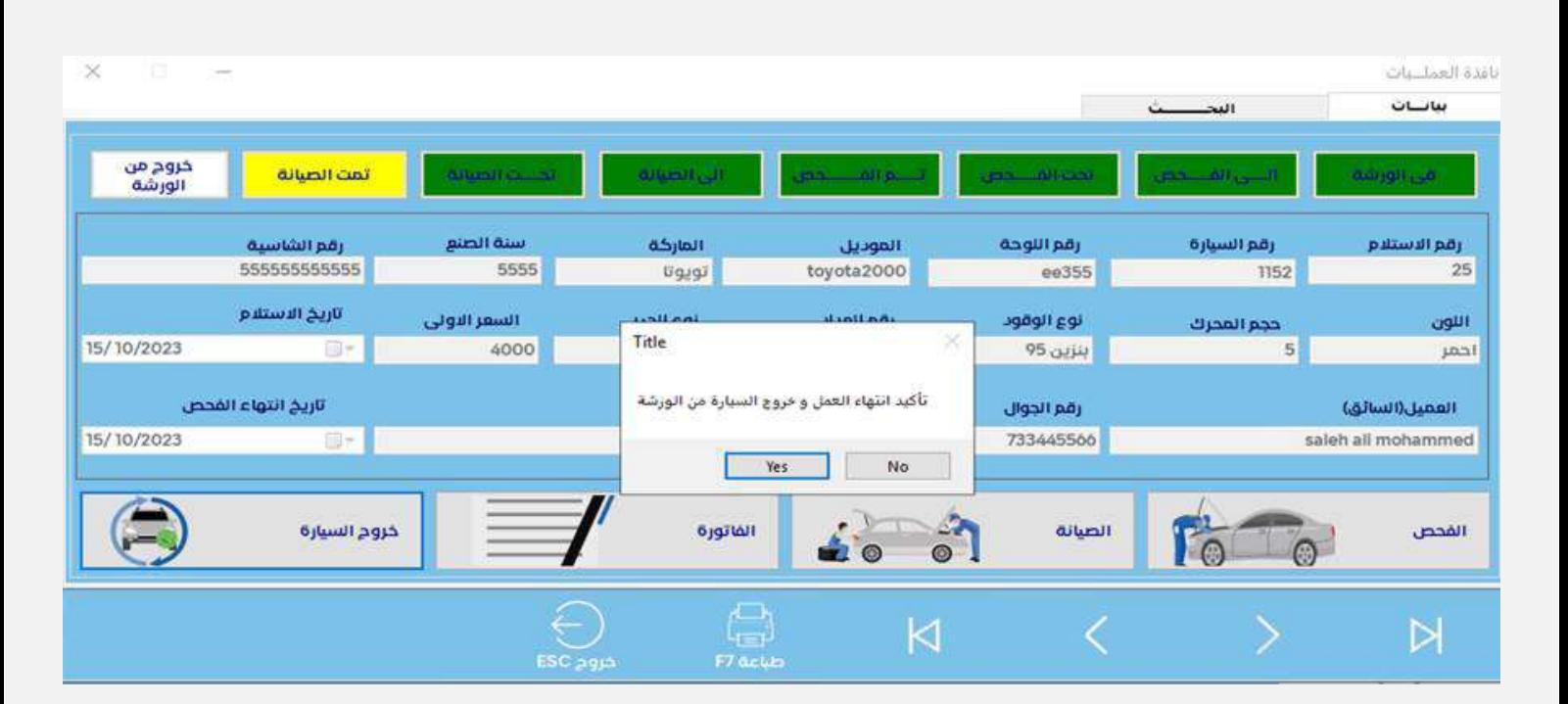

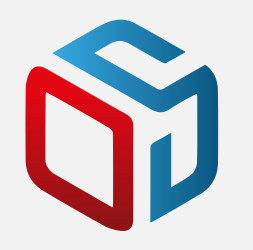

## **نافذة التقارير**

نافذة التقارير : هي نافذة فيها مجموعة من التقارير حسب الاختيار , تحتوي على اربعة تبويبات .

### -١تقارير عامة للسيارات

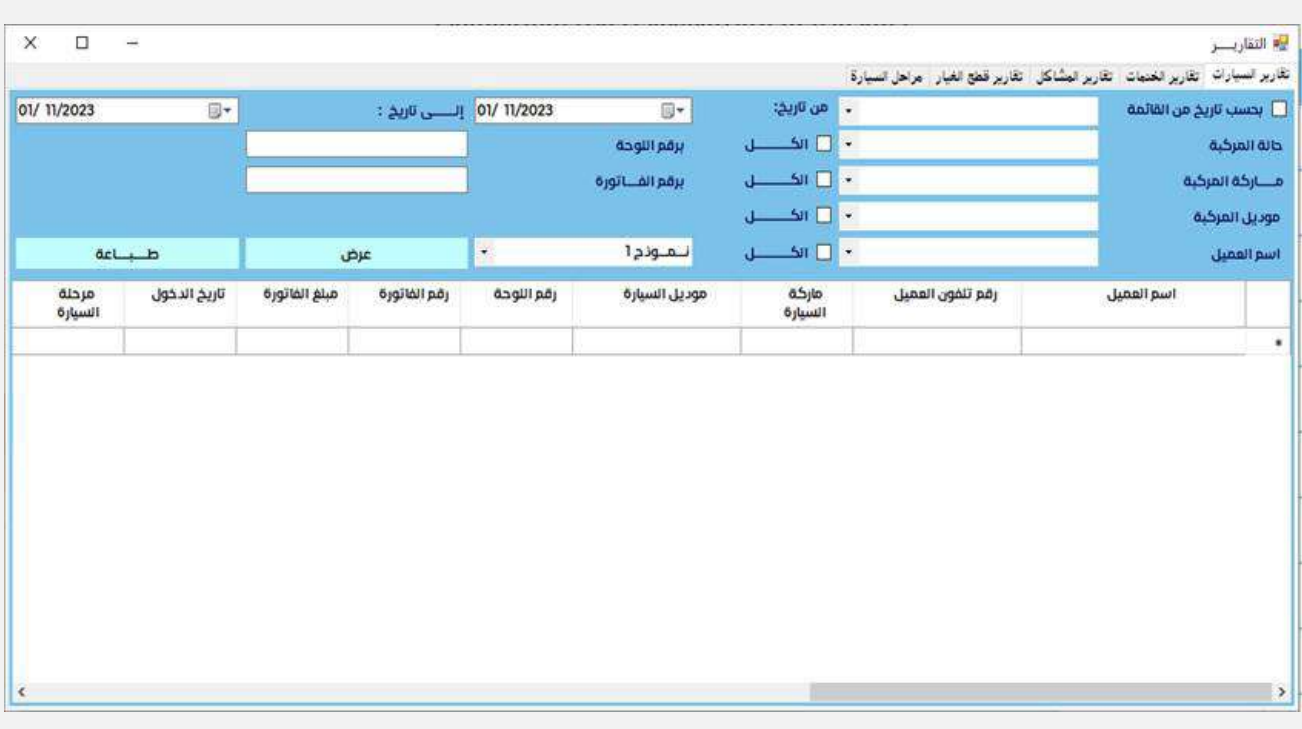

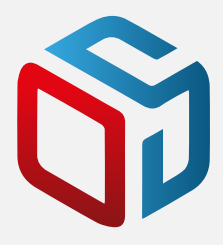

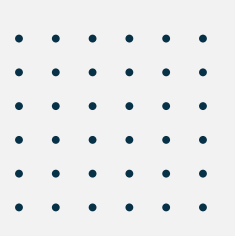

البحث فيها يتم حسب الاختيار , بحسب تواريخ منها تاريخ الاستلام او تاريخ الفحص او الصيانة او الخروج, او بحسب حالة السيارة سواء كانت في الورشة او في الفحص او في الصيانة او السيارات التي قد خرجت .او بحسب السيارات المدخلة للنظام بين تاريخين او برقم الفاتورة او رقم اللوحة .بحسب الاختيارات في الاعلى نقوم بضغط زر " عرض" و تعرض البيانات بحسب الشروط السابقة و بعد العرض يمكن طباعة النتيجة من زر " طباعة"

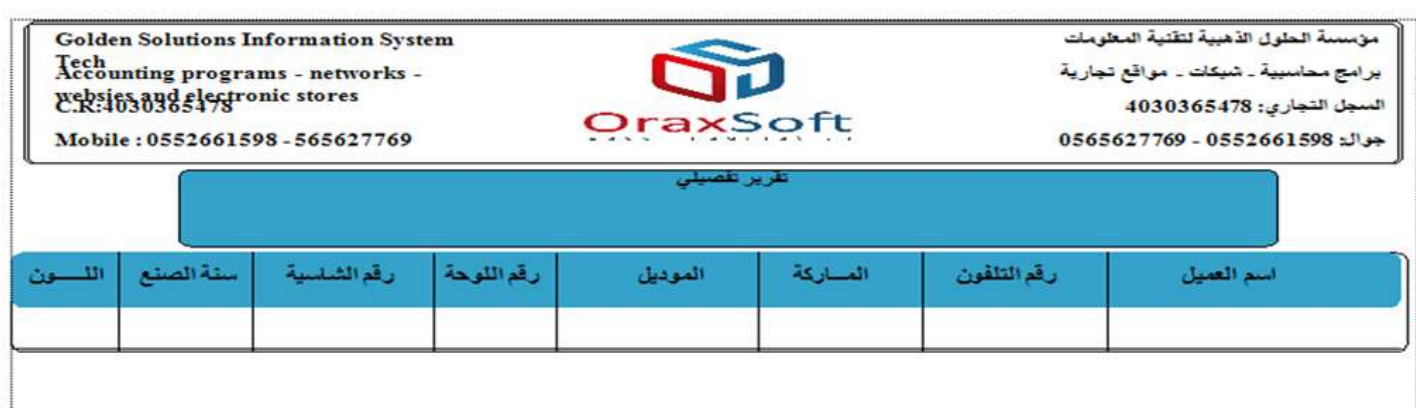

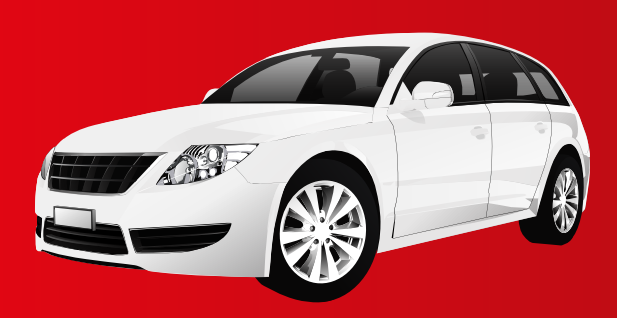

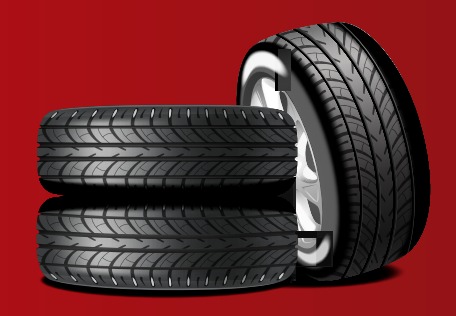

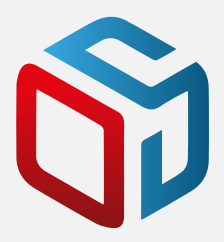

### -٢تقارير الخدمات

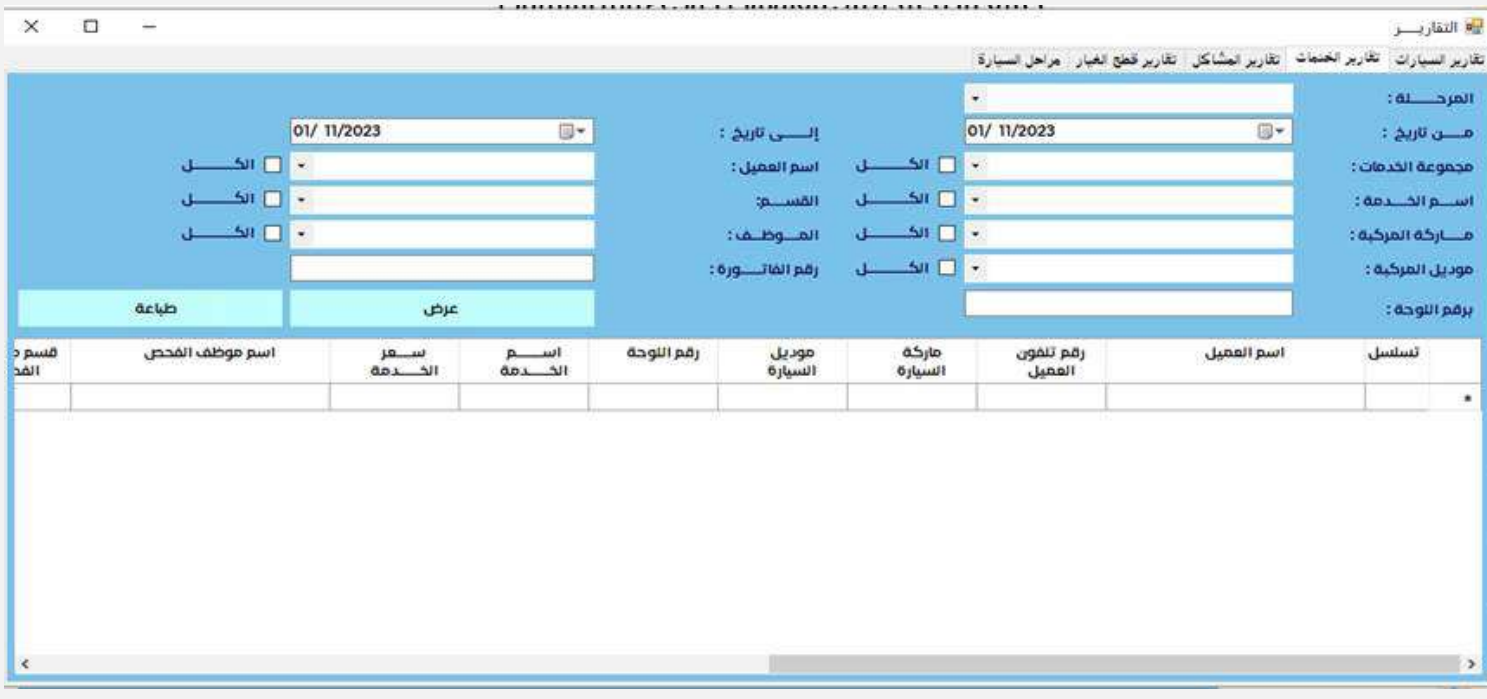

البحث فيها يتم حسب الاختيار الخدمة و مجموعة الخدمات او حسب اسم ماركة او موديل معين ,او بحسب السيارات المدخلة للنظام بين تاريخين او برقم الفاتورة او رقم اللوحة .وغيره ,,بحسب الاختيارات في الاعلى نقوم بضغط زر " عرض" و تعرض البيانات بحسب الشروط السابقة و بعد العرض يمكن طباعة النتيجة من زر " طباعة"

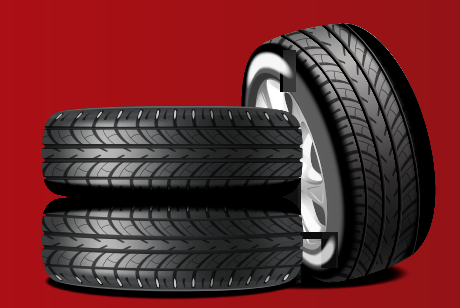

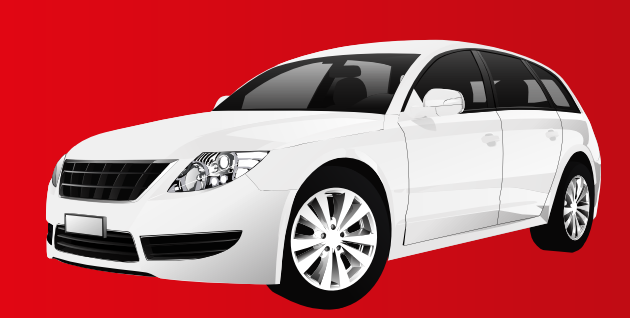

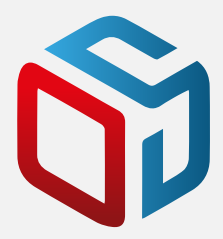

### -٣تقارير المشاكل (الاعطال)

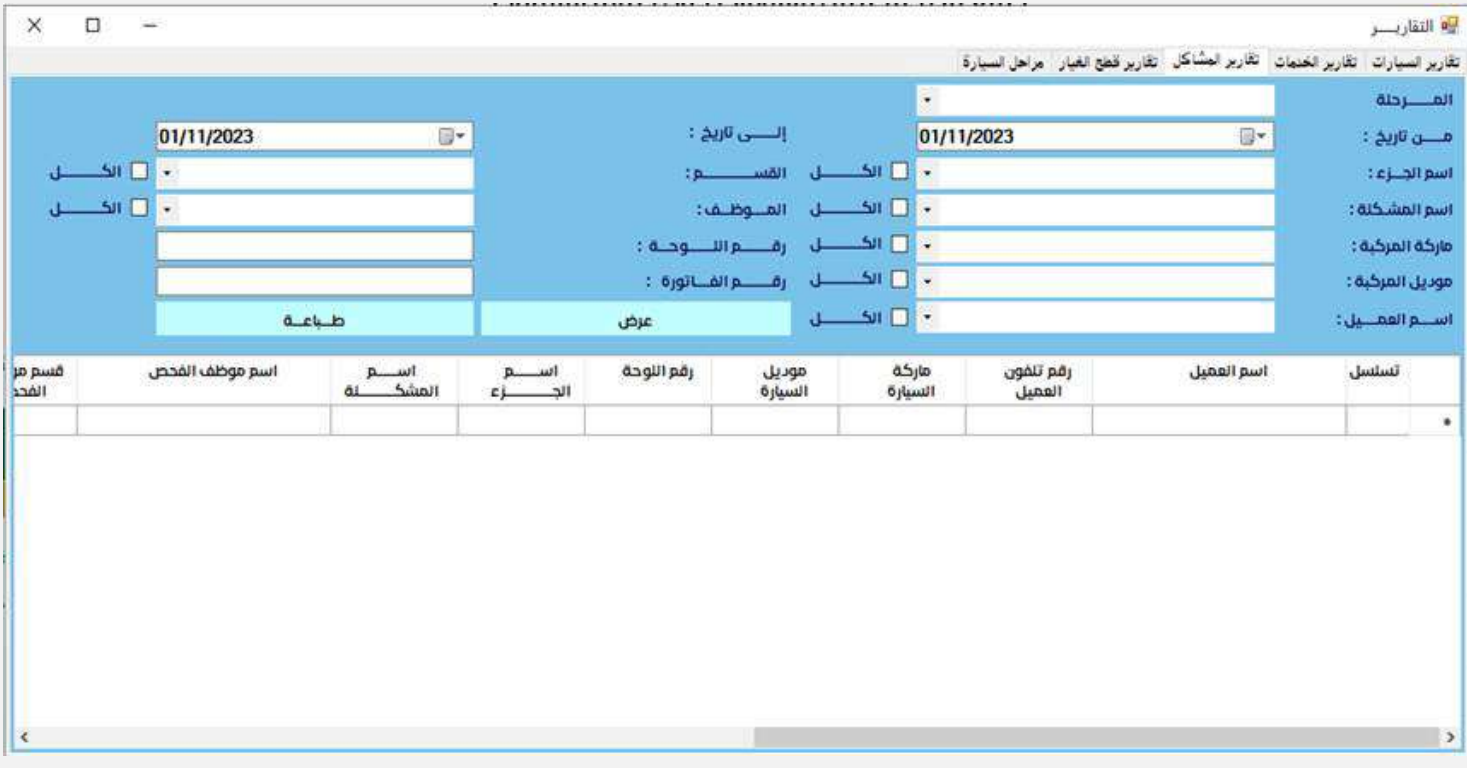

البحث فيها يتم حسب الاختيار سواء اسم الجزء المحتوي على العطل او باسم العطل (المشكلة) او حسب اسم ماركة او موديل معين ,او بحسب السيارات المدخلة للنظام بين تاريخين او برقم الفاتورة او رقم اللوحة .وغيره ,,بحسب الاختيارات في الاعلى نقوم بضغط زر " عرض" و تعرض البيانات بحسب الشروط السابقةو بعد العرض يمكن طباعة النتيجة من زر " طباعة"

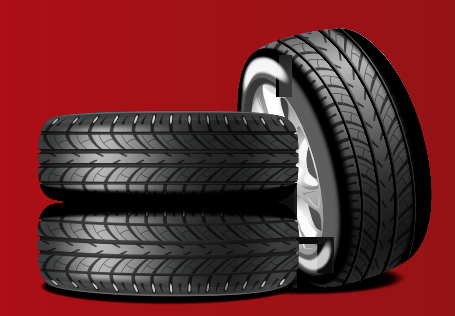

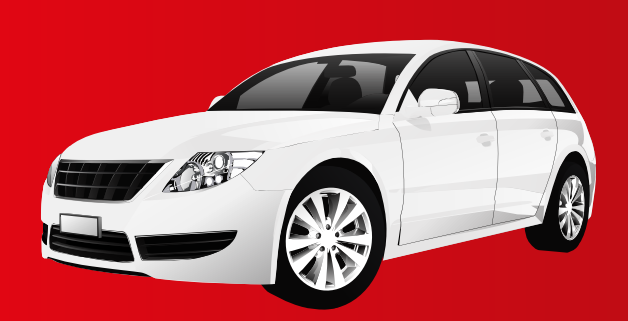

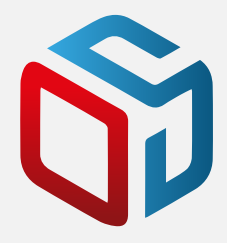

### -٤تقارير قطع الغيار

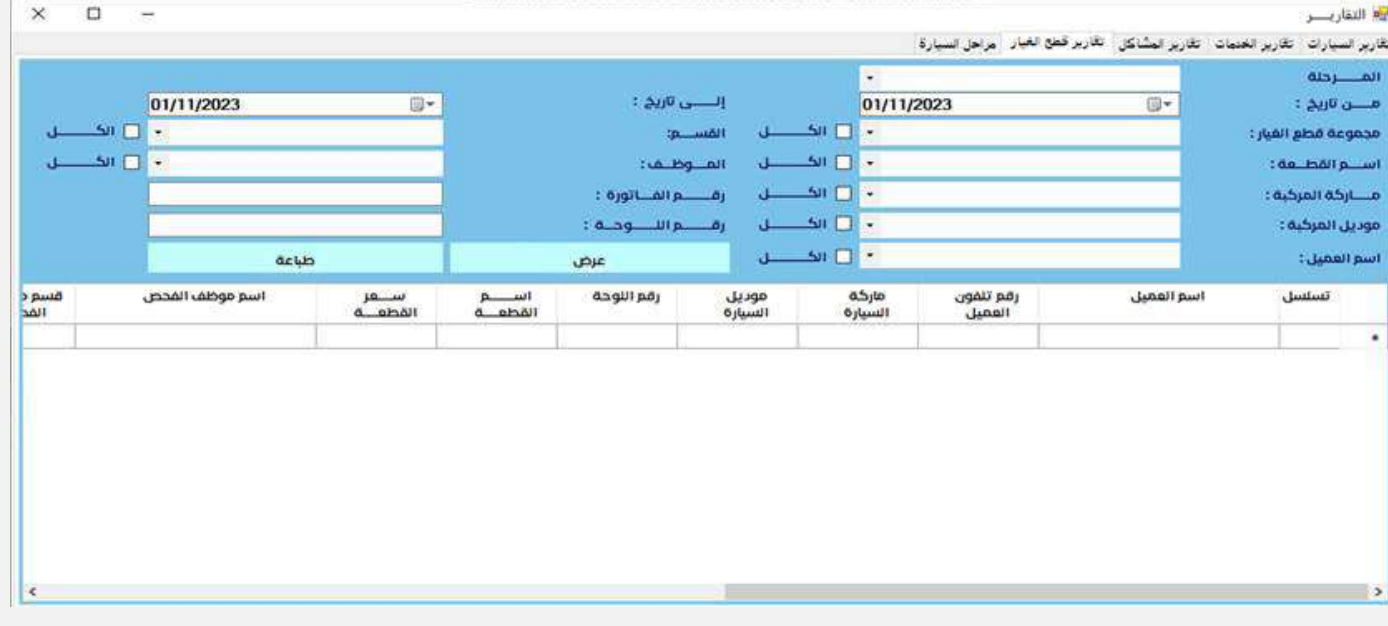

البحث فيها يتم حسب الاختيار سواء اسم مجموعة قطع الغيار او اسم القطعة او حسب اسم ماركة او موديل معين ,او بحسب السيارات المدخلة للنظام بين تاريخين او برقم الفاتورة او رقم اللوحة .وغيره ,,

بحسب الاختيارات في الاعلى نقوم بضغط زر " عرض" و تعرض البيانات بحسب الشروط السابقة و بعد العرض يمكن طباعة النتيجة من زر " طباعة"

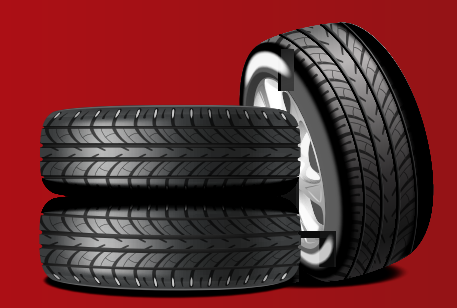

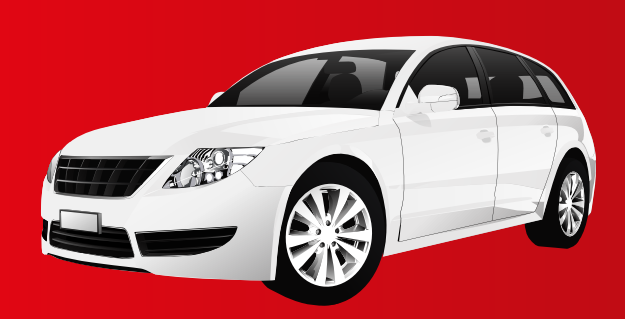

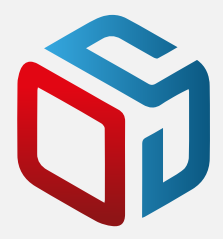

### -٥تقارير مراحل السيارة

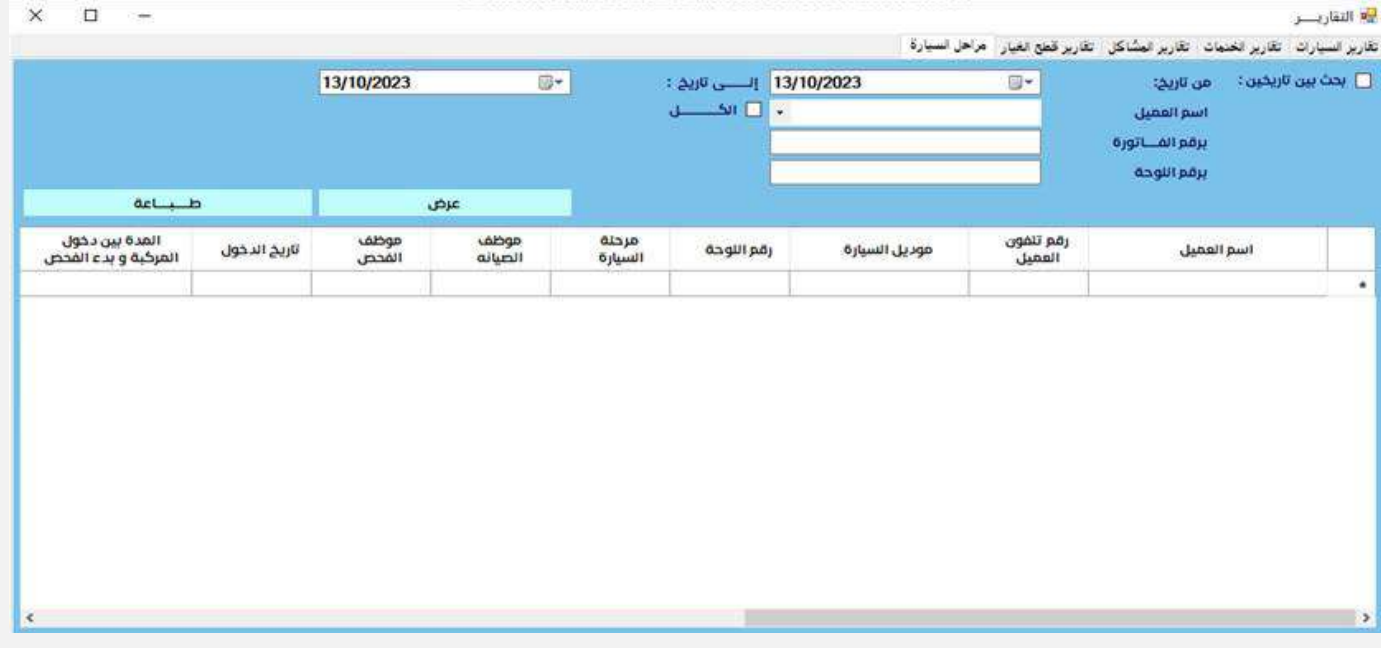

يتم البحث فيها اما بين تاريخين او حسب رقم اللوحة او رقم الفاتورة او اسم العميل , فيتم عرض مراحل السيارة واين هي الان حسب سير العمل في الورشة , وايضا يتم عرض المدة التي تم اخذها بين دخول السيارة الى بدء الفحص و بين الفحص و الصيانة و بين الصيانة و الانتهاء و حتى خروجها من الورشة و غيرها من البيانات.بحسب الاختيارات في الاعلى نقوم بضغط زر " عرض" و تعرض البيانات بحسب الشروط السابقة و بعد العرض يمكن طباعة النتيجة من زر " طباعة"

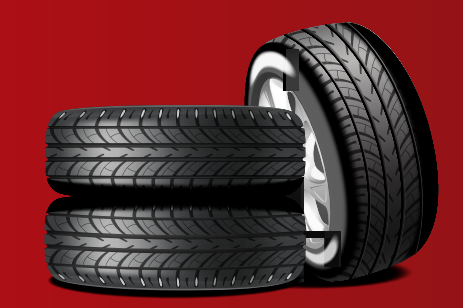

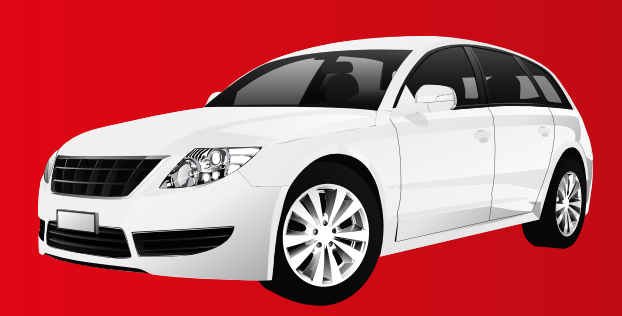